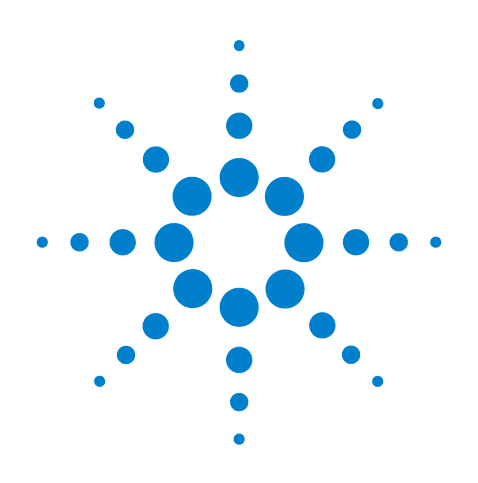

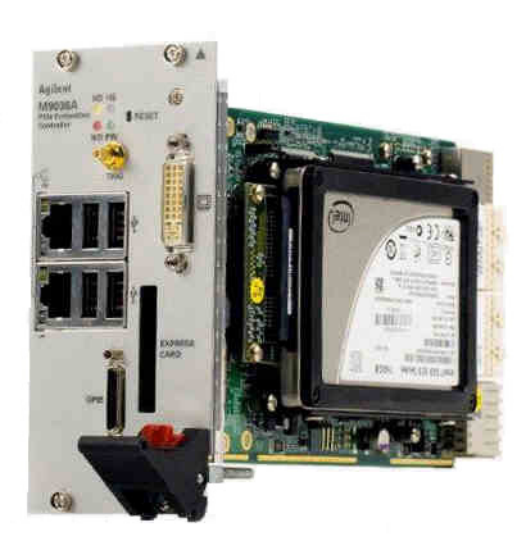

**Agilent PXIe Embedded Controller M9036A**

# **User Guide**

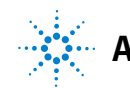

**Agilent Technologies**

**ii Agilent M9036A Embedded Controller User Guide** 

# **Notices**

© Agilent Technologies, Inc. 2011

No part of this manual may be reproduced in any form or by any means (including electronic storage and retrieval or translation into a foreign language) without prior agreement and written consent from Agilent Technologies, Inc. as governed by United States and international copyright laws.

#### **Manual Part Number**

M9036-90005

#### **Edition**

First Edition. August 2011

Printed in Malaysia

Agilent Technologies, Inc. 5301 Stevens Creek Blvd. Santa Clara, CA 95052 USA

Microsoft® and Windows® are U.S. registered trademarks of Microsoft Corporation.

MATLAB® is a U.S registered Trademark of The MathWorks, Inc.

PXI® is a registered trademark of the PXI Systems Alliance.

Visual Studio® is a registered trademark of Microsoft Corporation in the United States

LabView<sup>®</sup> is a registered trademark of National Instruments

PICMG<sup>®</sup>, Compact PCI<sup>®</sup>, and AdvancedTCA<sup>®</sup> are registered trademarks of the PCI Industrial Computer Manufacturers Group

PCI-SIG<sup>®</sup>, PCI Express<sup>®</sup>, and PCIe<sup>®</sup> are registered trademarks of PCI-SIG

Intel $^{\circledR}$  is a registered trademark of Intel Corporation

#### **Sales and Technical Support**

To contact Agilent for sales and technical support, refer to the "support" links on the following Agilent web resources:

*www.agilent.com/find/<model number>* (product-specific information and support, software and documentation updates)

www.agilent.com/find/assist (worldwide contact information for repair and service)

Information on preventing damage to your Agilent equipment can be found at www.agilent.com/find/tips.

#### **Declaration of Conformity**

Declarations of Conformity for this product and for other Agilent products may be downloaded from the Web. Go to **http://regulations.corporate.agilent.com/DoC/search.htm** and click on "Declarations of Conformity." You can then search by product number to find the latest Declaration of Conformity.

#### **Warranty**

**The material contained in this document is provided "as is," and is subject to being changed, without notice, in future editions. Further, to the maximum extent permitted by applicable law, Agilent disclaims all warranties, either express or implied, with regard to this manual and any information contained herein, including but not limited to the implied warranties of merchantability and fitness for a particular purpose. Agilent shall not be liable for errors or for incidental or consequential damages in connection with the furnishing, use, or performance of this document or of any information contained herein. Should Agilent and the user have a separate written agreement with warranty terms covering the material in this document that conflict with these terms, the warranty terms in the separate agreement shall control.**

#### **Technology Licenses**

The hardware and/or software described in this document are furnished under a license and may be used or copied only in accordance with the terms of such license.

#### **Restricted Rights Legend**

U.S. Government Restricted Rights. Software and technical data rights granted to the federal government include only those rights customarily provided to end user customers. Agilent provides this customary commercial license in Software and technical data pursuant to FAR 12.211 (Technical Data) and 12.212 (Computer Software) and, for the Department of Defense, DFARS 252.227-7015 (Technical Data - Commercial Items) and DFARS 227.7202-3 (Rights in Commercial Computer Software or Computer Software Documentation).

# **Safety Information**

The following general safety precautions must be observed during all phases of operation of this instrument. Failure to comply with these precautions or with specific warnings or operating instructions in the product manuals violates safety standards of design, manufacture, and intended use of the instrument. Agilent Technologies assumes no liability for the customer's failure to comply with these requirements.

#### **General**

Do not use this product in any manner not specified by the manufacturer. The protective features of this product must not be impaired if it is used in a manner specified in the operation instructions.

#### **Before Applying Power**

Verify that all safety precautions are taken. Make all connections to the module before applying power. Note the instrument's external markings described under "Safety Symbols".

#### **Ground the Chassis**

Agilent chassis are provided with a grounding-type power plug. The instrument chassis and cover must be connected to an electrical ground to minimize shock hazard. The ground pin must be firmly connected to an electrical ground (safety ground) terminal at the power outlet. Any interruption of the protective (grounding) conductor or disconnection of the protective earth terminal will cause a potential shock hazard that could result in personal injury.

# **Do Not Operate in an Explosive Atmosphere**

Do not operate the Agilent module/chassis in the presence of flammable gases or fumes.

#### **Do Not Operate Near Flammable Liquids**

Do not operate the Agilent module/chassis in the presence of flammable liquids or near containers of such liquids.

#### <span id="page-3-0"></span>**Cleaning**

Clean the outside of the Agilent module, chassis, or accessory with a soft, lint-free, slightly dampened cloth. Do not use detergent or chemical solvents.

#### **Keep away from live circuits**

Operating personnel must not remove equipment covers or shields. Procedures involving the removal of covers and shields are for use by service-trained personnel only. Under certain conditions, dangerous voltages may exist even with the equipment switched off. To avoid dangerous electrical shock, DO NOT perform procedures involving cover or shield removal unless you are qualified to do so.

#### **DO NOT operate damaged equipment**

Whenever it is possible that the safety protection features built into this product have been impaired, either through physical damage, excessive moisture, or any other reason, REMOVE POWER and do not use the product until safe operation can be verified by service-trained personnel. If necessary, return the product to an Agilent Technologies Sales and Service Office for service and repair to ensure the safety features are maintained.

#### **Do Not Modify the Instrument**

Do not install substitute parts or perform any unauthorized modification to the product. Return the product to an Agilent Sales and Service Office to ensure that safety features are maintained.

#### **In Case of Damage**

Instruments that appear damaged or defective should be made inoperative and secured against unintended operation until they can be repaired by qualified service personnel.

# **CAUTION**

A CAUTION notice denotes a hazard. It calls attention to an operating procedure or practice that, if not correctly performed or adhered to, could result in damage to the product or loss of important data. Do not proceed beyond a CAUTION notice until the indicated conditions are fully understood and met.

## **WARNING**

**A WARNING notice denotes a hazard. It calls attention to an operating procedure or practice, that, if not correctly performed or adhered to, could result in personal injury or death. Do not proceed beyond a WARNING notice until the indicated conditions are fully understood and met.** 

## **Safety Symbols**

Products display the following symbols:

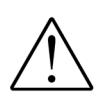

Refer to manual for additional safety information.

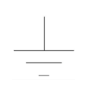

Earth Ground.

Chassis Ground.

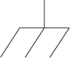

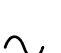

Alternating Current (AC).

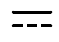

Direct Current (DC).

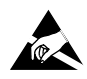

Indicates that antistatic precautions should be taken.

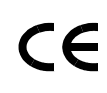

Notice for European Community: This product complies with the relevant European legal Directives: EMC Directive (2004/108/EC) and Low Voltage Directive (2006/95/EC).

# **ISM**

This is the symbol for an Industrial, Scientific, and Medical Group 1 Class A product.

# ICES/NMB-001

ICES/NMB-001 indicates that this ISM device complies with the Canadian ICES-001.

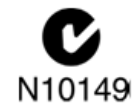

The C-tick mark is a registered trademark of the Spectrum Management Agency of Australia. This signifies compliance with the Australia EMC Framework regulations under the terms of the Radio Communication Act of 1992.

## **Waste Electrical and Electronic Equipment (WEEE) Directive 2002/96/EC**

<span id="page-4-0"></span>This product complies with the WEEE Directive (2002/96/EC) marking requirement. The affixed product label (see below) indicates that you must not discard this electrical/electronic product in domestic household waste.

**Product Category**: With reference to the equipment types in the WEEE directive Annex 1, this product is classified as a "Monitoring and Control instrumentation" product.

Do not dispose in domestic household waste.

To return unwanted products, contact your local Agilent office, or see www.agilent.com/environment/<product> for more information.

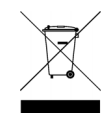

# **Contents**

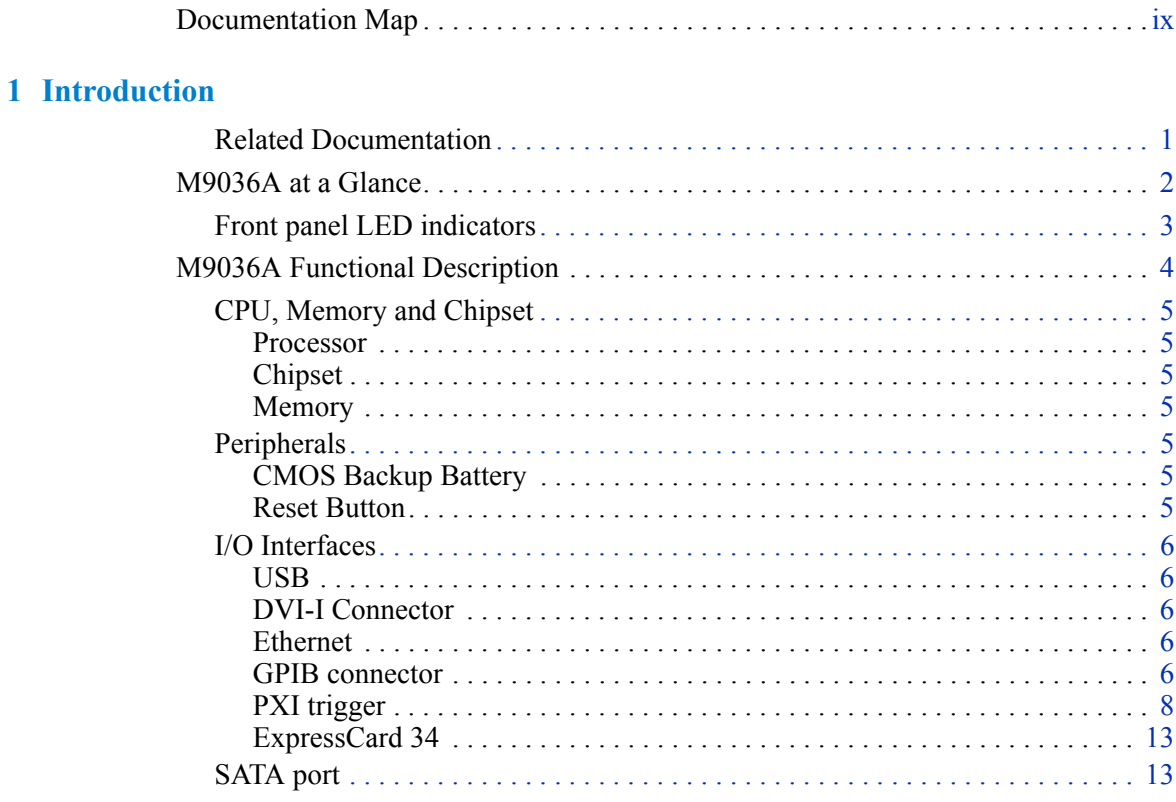

# 2 Controller Operating System

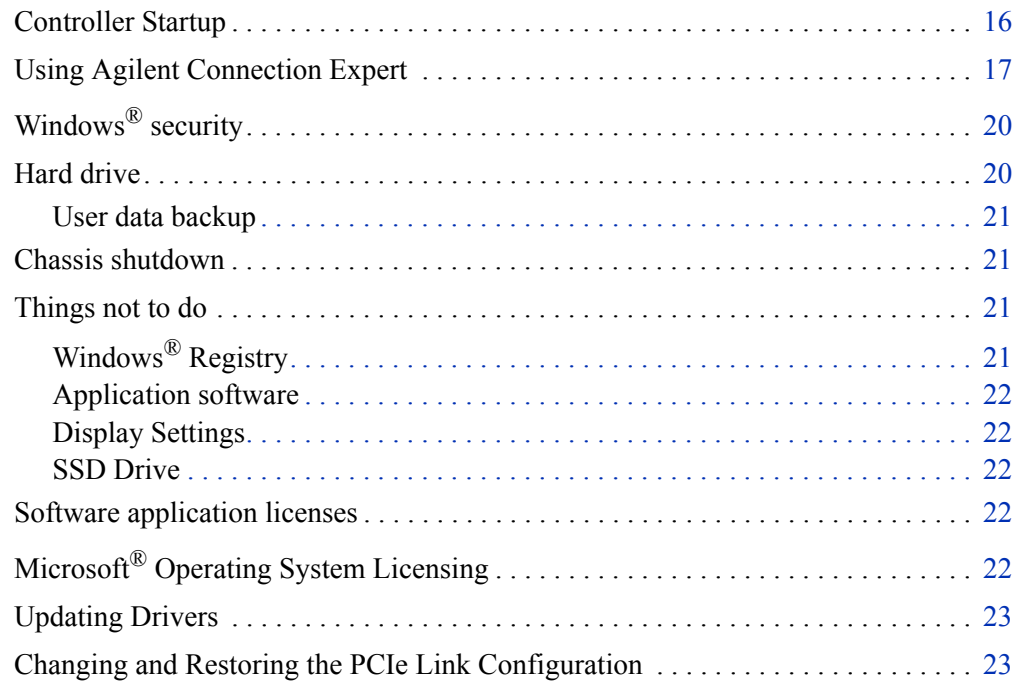

# **[3 BIOS Setup](#page-34-0)**

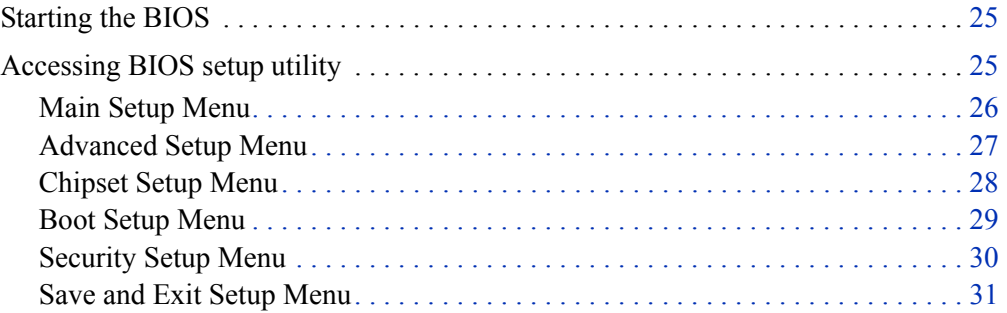

# **[4 Service](#page-42-0)**

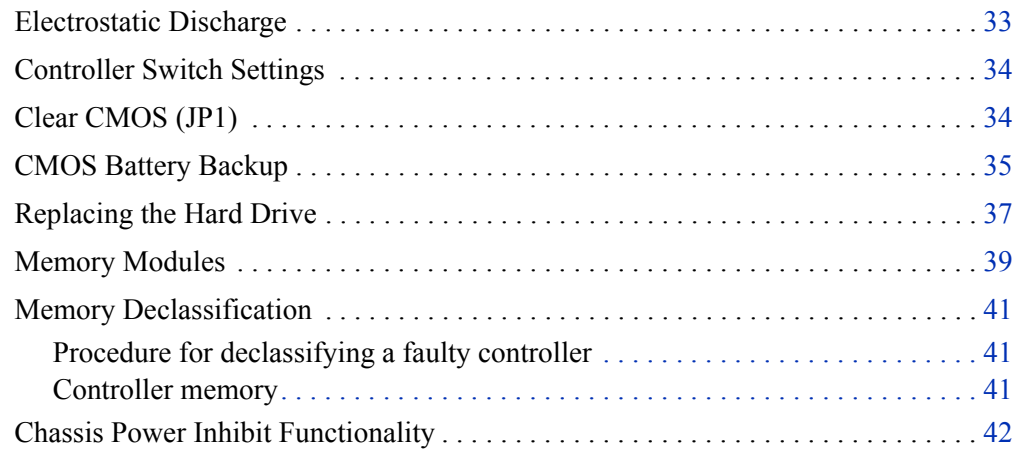

<span id="page-8-0"></span>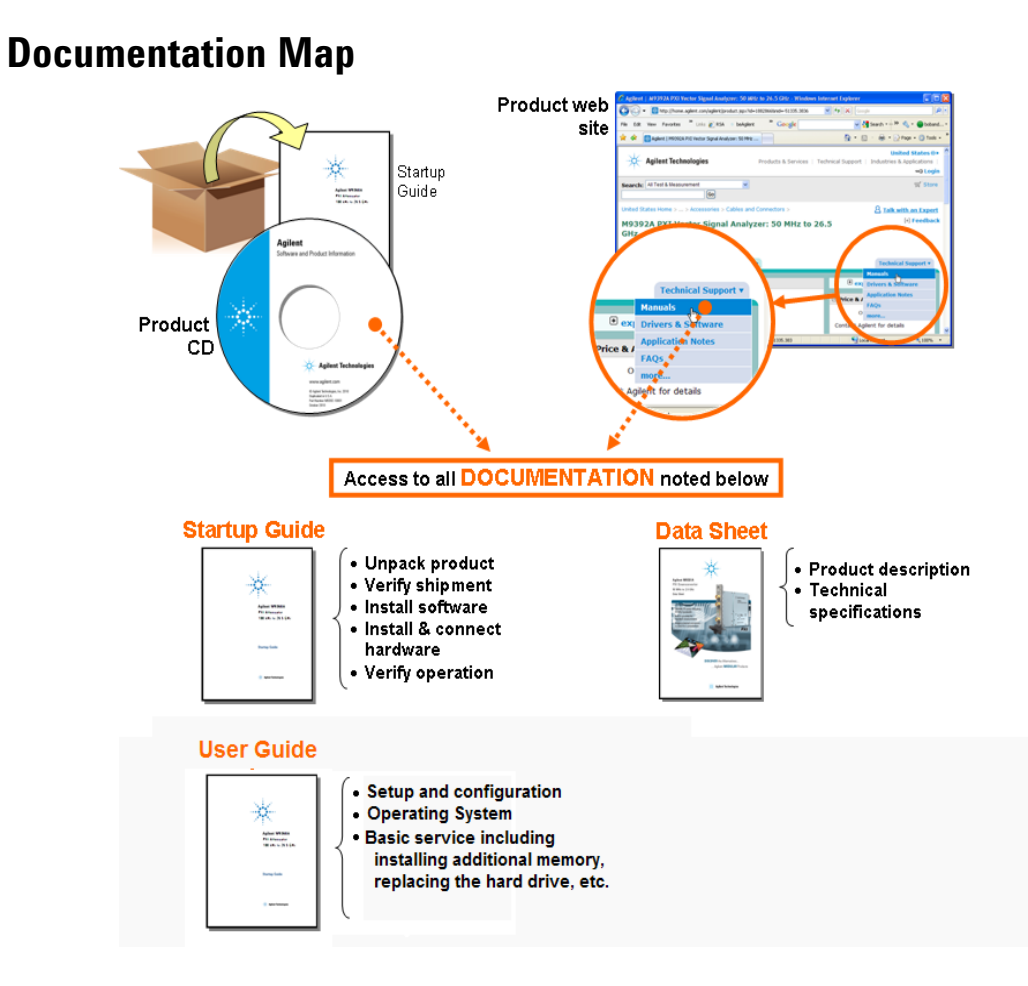

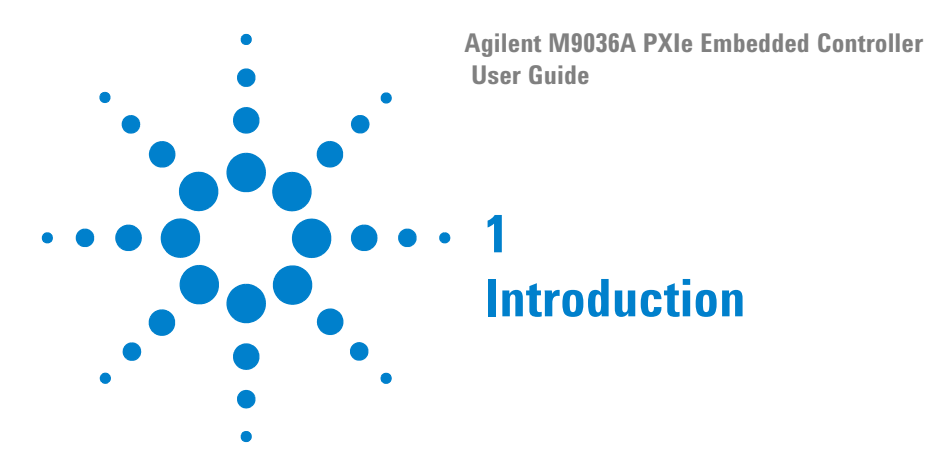

<span id="page-10-0"></span>Agilent's M9036A is a 3U PXIe Embedded Controller with a state-of-the-art Intel® dual core processor. It includes:

- **•** Intel® CoreTM i5-520M, 2.4 GHz processor
- **•** 4GB (or optional 8GB) 1333 MHz DDR3 Memory\*
- **•** 160GB SATA 2.5 inch solid state drive (SSD)
- **•** Integrated IO on the front panel includes two Gigabit Ethernet ports, four USB 2.0 ports, 25-pin micro GPIB connector, ExpressCard 34, DVI-I video, etc.
- **•** Front Panel SMB Trigger Connector used to route an external trigger signal (TTL level) to and from the PXI backplane with software trigger
- **•** Preloaded with Agilent IO Libraries and your choice of either Microsoft® Windows  $7^{\circledR}$  32-bit or Windows  $7^{\circledR}$  64-bit Operating System
- **•** IVI drivers for the Agilent M9018A 18-slot PXIe chassis are also pre-installed on the controller.

# <span id="page-10-2"></span><span id="page-10-1"></span>**Related Documentation**

Because the operating system and drivers were installed at the factory and no additional drivers are required, no printed documentation other than this Startup Guide is supplied with the controller. A User Guide, detailed specifications, web links, etc., are found on the M9036A Product Information CD supplied with the controller. For the latest specifications, check the Agilent web site at: [www.agilent.com/find/M9036A](http://www.agilent.com/find/M9036A).

For the IVI driver, help file, program examples, etc. go to: C:\ProgramFiles\IVI Foundation\IVI\Drivers\AgM9036

For the Soft Front Panel interface: from the Window's Start menu, select: Start > All Programs > Agilent > M9036 PXIe Embedded Controller

You can also check the M9036A Product Information CD or check on the web for the latest driver and documentation.

\* The M9036A has two 240-pin, RDIMM sockets which support DDR3-1333 REG/ECC RAM sticks. Each socket can support memory modules up to 4GB for a total memory capacity of 8GB. The standard M9036A configuration is a single 4GB memory stick with a factory option to add a second 4GB memory stick. Note: The capability of addressing 4GB memory is operating system dependent. A 32-bit OS system may not be able to address the full 4GB memory space. To use the full 4GB/8GB memory, a 64-bit OS must be used.

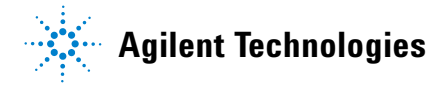

# <span id="page-11-0"></span>**M9036A at a Glance**

<span id="page-11-2"></span><span id="page-11-1"></span>The following figure shows the front panel for the M9036A PXIe Controller. Detailed information about the module follows in this manual.

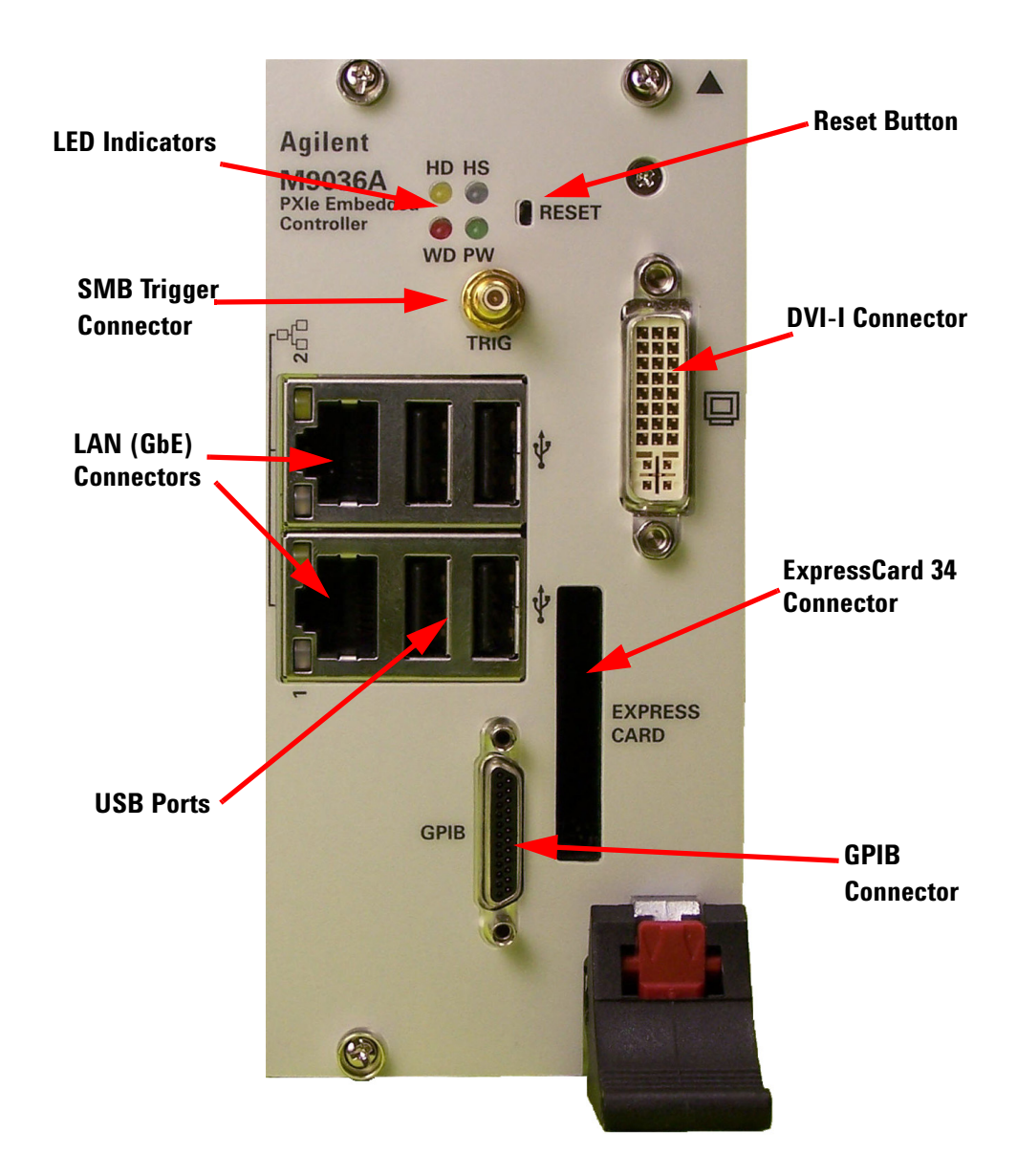

**Figure 1** M9036A Embedded Controller Front Panel

# <span id="page-12-0"></span>**Front panel LED indicators**

<span id="page-12-4"></span><span id="page-12-3"></span>The following table lists the LEDs on the front panel and a brief description of their use and what they indicate.

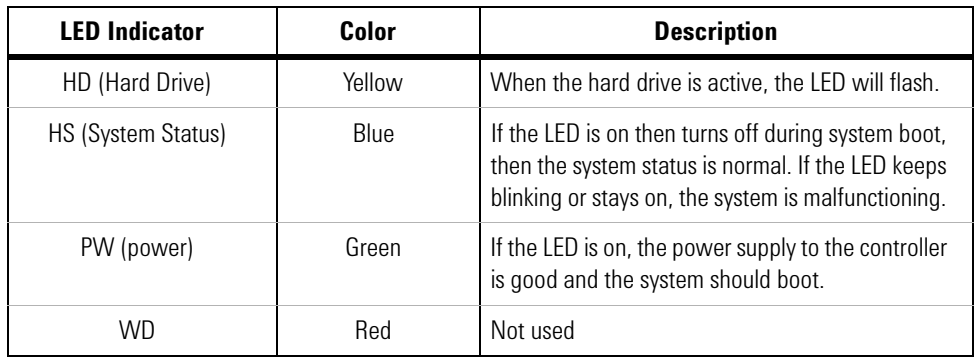

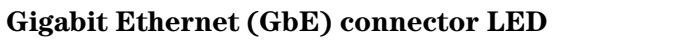

<span id="page-12-1"></span>LED2: Speed and Link 1Gbps: Amber 100Mbps: Green

<span id="page-12-2"></span>RJ-45

LED1: ACT Blinking when accessing IO 1Gbps: Amber

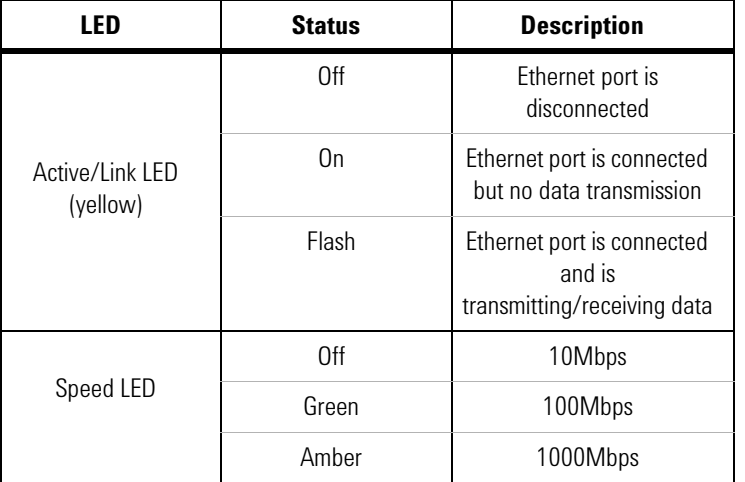

# <span id="page-13-2"></span><span id="page-13-1"></span><span id="page-13-0"></span>**M9036A Functional Description**

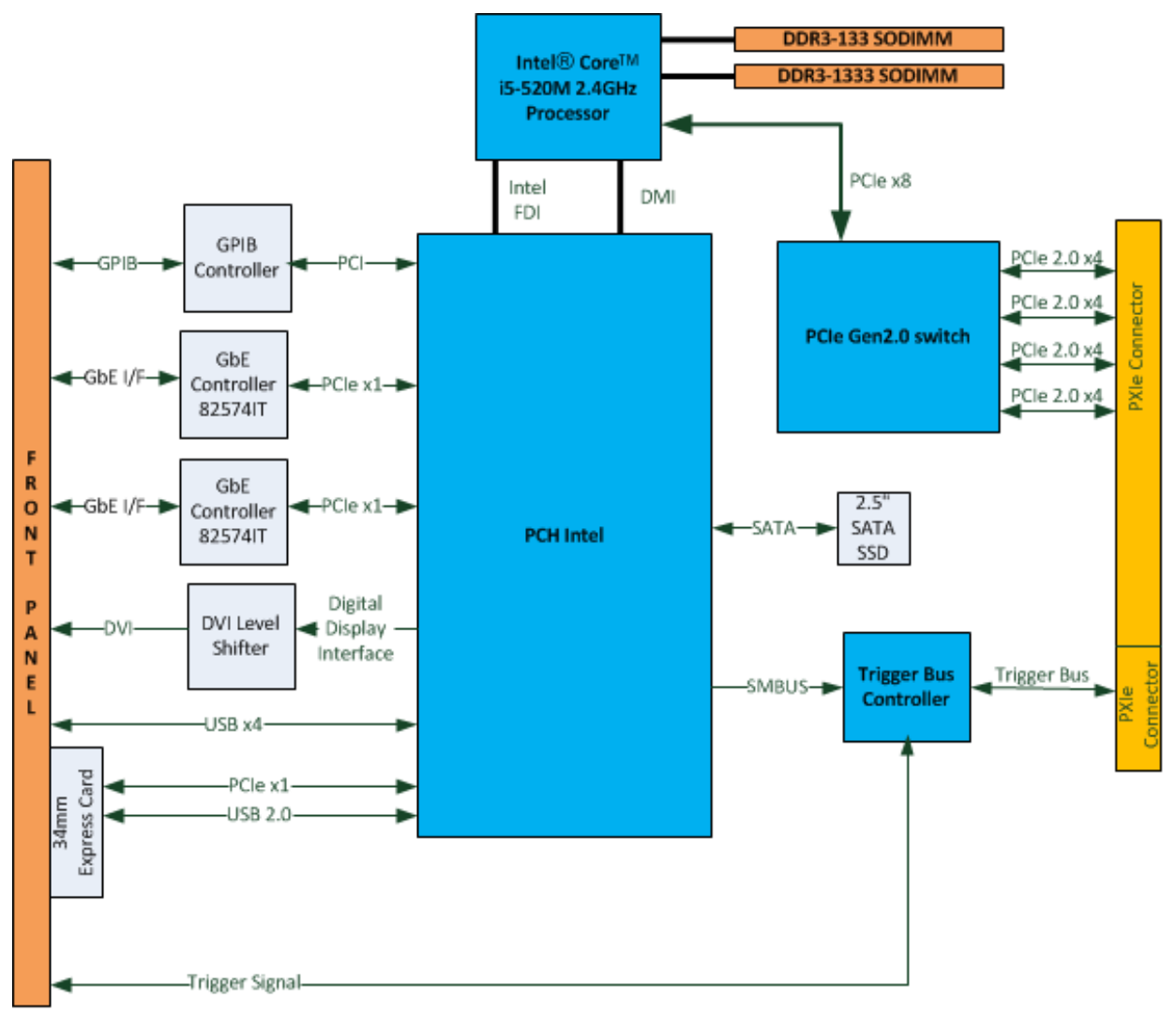

Note: PCIe links are PCIe 1.0 unless otherwise noted

**Figure 2** M9036A Embedded Controller Functional Block Diagram

#### <span id="page-14-0"></span>**CPU, Memory and Chipset**

<span id="page-14-8"></span>By introducing Intel® dual core technology, the M9036A has two computing engines on a single processor, which can execute two independent tasks at the same time in a multi-tasking environment. Combining this superior performance with a variety of instrument platforms makes the M9036A an ideal solution for your hybrid PXIe-based testing system.

The M9036A is also specifically designed to deliver excellent durability and reliability. A large aluminum heat sink dissipates heat generated by CPU and other critical components uniformly to maintain a stable operating temperature.

#### <span id="page-14-1"></span>**Processor**

- **•** Intel® Core™ i5-520M 2.4GHz processor
- **•** DMI (Direct Media Interface) with 1 GB/s of bandwidth in each direction

#### <span id="page-14-2"></span>**Chipset**

**•** Mobile Intel® QM57 Chipset

#### <span id="page-14-3"></span>**Memory**

- **•** Two standard 204-pin DDR3 SODIMM sockets
- **•** Supports +1.5V DDR3, 1333 MHz RAM per socket (up to 8 GB total)
- **•** Supports non-ECC, unbuffered memory

#### <span id="page-14-9"></span><span id="page-14-4"></span>**Peripherals**

#### <span id="page-14-7"></span><span id="page-14-5"></span>**CMOS Backup Battery**

Agilent's M9036A is equipped with a 3.0 V "coin cell" lithium battery. This battery runs the clock circuit and retains configuration memory is CMOS RAM while the system is turned off. For instructions on replacing the battery, refer to ["CMOS Battery Backup" on page](#page-44-1) 35.

#### <span id="page-14-10"></span><span id="page-14-6"></span>**Reset Button**

The reset button is used to perform hard reset for M9036A. You can use a pin-like object to push the reset button.

# <span id="page-15-9"></span><span id="page-15-0"></span>**I/O Interfaces**

#### <span id="page-15-10"></span><span id="page-15-1"></span>**USB**

Agilent's M9036A provides four USB 2.0 Type A ports on the faceplate. All USB ports are compatible with high-speed, full-speed and low-speed USB devices. The M9036A controller supports multiple boot devices, including USB flash drive, USB floppy, USB CD-ROM, etc. The boot priority and boot device can be configured in BIOS

### <span id="page-15-6"></span><span id="page-15-2"></span>**DVI-I Connector**

The DVI-I connector connects the M9036A to a video monitor. DVI-I supports both digital (DVI) and analog (VGA) monitors. While connecting to an analog (VGA) monitor, you need to install the DVI-to-VGA adapter, which is shipped with the M9036A controller, on the DVI-I connector. DVI-I contains both the digital and analog connections, (DVI-D and DVI-A), it's essentially a combination of DVI-D and DVI-A video output within one connector (and cable).

The DVI-I output provides up to 1920x 1200 60 Hz resolution or up to 2048 x 1536 at 75Hz resolution

<span id="page-15-5"></span>**DVI to VGA Adapter:** The DVI to VGA adapter (really DVI-A to VGA adapters) connects a regular VGA/SVGA monitor to the DVI-I connector on the controller module. A DVI-I connection from a video card or monitor will connect to a digital signal (DVI-D) and an analog signal (VGA) as well.

#### <span id="page-15-7"></span><span id="page-15-3"></span>**Ethernet**

- **•** Dual Gigabit Ethernet controllers
- **•** Two RJ-45 connectors with speed/link/active LED on the faceplate
- **•** The upper RJ-45 connector on faceplate supports the wake on LAN function

#### <span id="page-15-8"></span><span id="page-15-4"></span>**GPIB connector**

The GPIB connector on M9036A is a micro D-sub 25P connector and is used to control external bench-top instruments. You need the supplied GPIB adapter cable to connect instruments. The on-board GPIB controller has the following features:

- **•** Fully compatible with the IEEE 488 standard
- **•** Up to 1.5MB/s data transfer rates
- **•** On-board 2 KB FIFO for read/write operations
- **•** Connect up to 14 instruments
- **•** GPIB is a standard VISA Resource

### **NOTE**

Because there is no industry standard for the front panel micro D-sub 25-pin GPIB connector, interoperability cannot be guaranteed with other similar GPIB cables. A replacement adapter cable may be ordered from Agilent with the part number: M9036-31301.

The following table provides the pin-out of the front panel micro D-sub 25-pin GPIB connector.

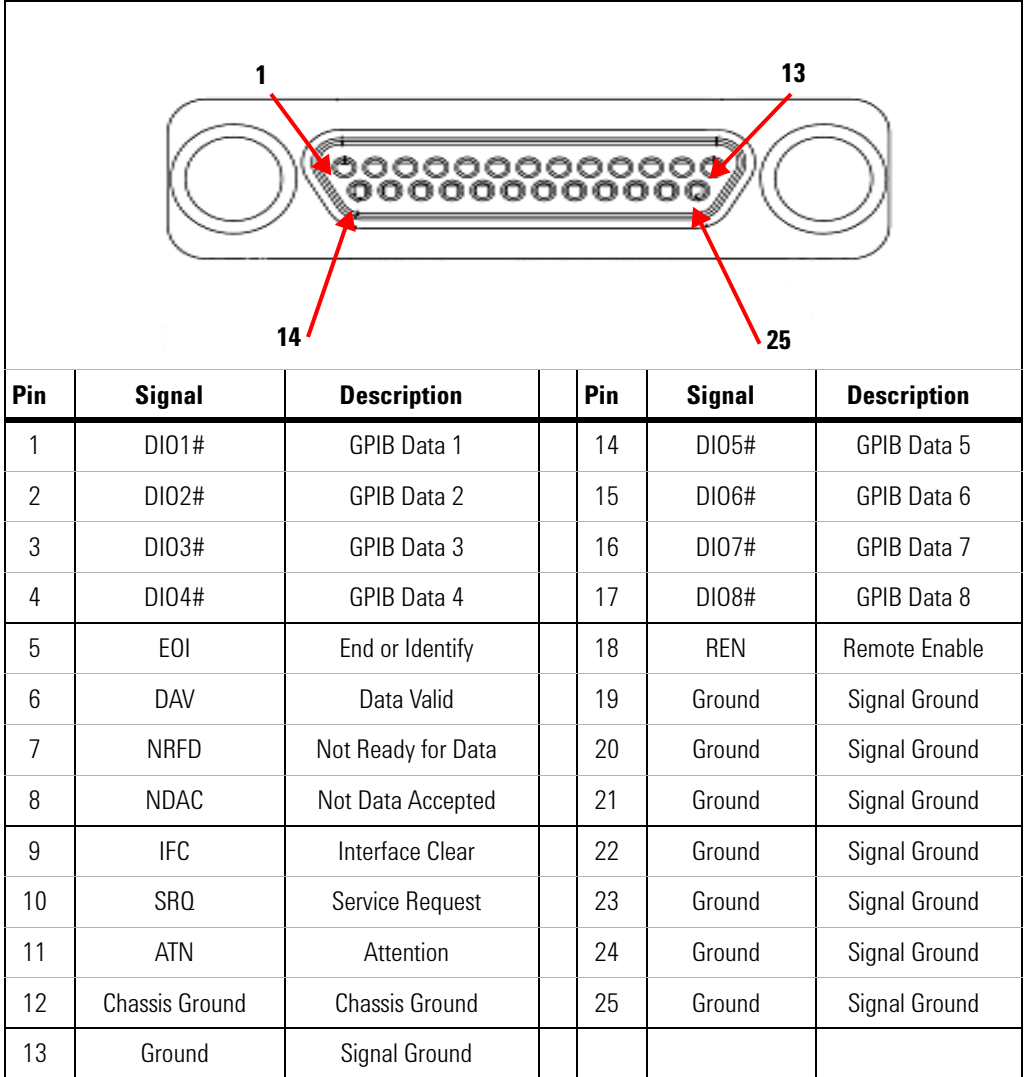

[Figure](#page-17-1) 3 shows the Agilent Connection Expert with the GPIB interface as a VISA resource connected to an Agilent 33220A Function Generator (VISA address is GPIB0::10::INSTR). Refer to the IO Libraries Suite documentation for general VISA programming information or your GPIB instrument documentation for specific VISA programming information.

| Agilent Connection Expert                                              |                                                                                                    | $-6$ $x$                                                                |  |
|------------------------------------------------------------------------|----------------------------------------------------------------------------------------------------|-------------------------------------------------------------------------|--|
| File Edit View I/O Configuration Tools Help                            |                                                                                                    |                                                                         |  |
| Refresh All<br><b>Indo</b>                                             | Interactive IO EX Add Instrument 14 Add In efface<br>Properties                                        | Update Drivers X Delete                                                 |  |
| <b>Task Guide</b>                                                      | Instrument I/O on this PC                                                                              | <b>GPIB Instrument - 33220A</b>                                         |  |
| <b>Tasks for This Instrument</b>                                       | Refresh All                                                                                            | An instrument on a GPIB bus                                             |  |
| æ<br>Refresh this instrument                                           | □ ML-ES2-7                                                                                             | Both the address check and the dentification were done<br>◡             |  |
| ð<br>Change properties                                                 | GPIBO<br>Y I<br>33220A (GPIB0::10::INSTF                                                               | Change Properties                                                       |  |
| Send commands to this<br>램<br>instrument                               | LAN (TCPIPO)                                                                                           | <b>Instrument Properties</b><br>Installed So<br><b><i>A</i></b>         |  |
| Find or update drivers                                                 | <b>BEE</b> PXIO<br><b>B</b> Chassis1                                                                   | GPIBO::10::INSTR<br>VISA address:                                       |  |
| Z<br>Change the label                                                  | 7<br>PCI Data Acquisition and Signal Processing Cont<br>Agilent Technologies M9018A (PXI15::0::0::INST | IDN string:<br>Agilent Technologies, 33220A, MY43000247, 1.02-1.02-21-1 |  |
| 马<br>Add a programming alias                                           | 9<br>Agilent Technologies M9102A (PXI17::8::0::INS)                                                    | Manufacturer:<br><b>Agilent Technologies</b>                            |  |
| æ<br>Ignore                                                            | м<br>Agilent Technologies M9153A (PXI19::15::0::IN!                                                    | 33220A<br>Model code:                                                   |  |
| X Delete                                                               | <b>CO</b> USBO                                                                                         | Serial number:<br>MY43000247                                            |  |
| <b>General Tasks</b>                                                   |                                                                                                    | $1.02 - 1.02 - 21 - 1$<br>Firmware:                                     |  |
|                                                                        |                                                                                                    | 10<br><b>CPIR address:</b>                                              |  |
| Refresh all                                                            |                                                                                                    | SICL address:<br>$qDi$ <sub>b</sub> $0.10$                              |  |
| <b>公司</b> Add an instrument                                            |                                                                                                    | Address check:<br>Yes:                                                  |  |
| <b>More Information</b>                                                |                                                                                                    | Yes<br>Auto-identify:                                                   |  |
| 0<br>How do I get drivers?<br>Where can I find<br>programming samples? |                                                                                                    |                                                                         |  |

<span id="page-17-1"></span>**Figure 3** Agilent Connection Expert showing GPIB Interface as VISA Resource

#### <span id="page-17-2"></span><span id="page-17-0"></span>**PXI trigger**

The front panel PXI trigger connector is an SMB connector and is used to route an external trigger signal to or from the PXI backplane or from a software-generated trigger. Trigger signals are TTL compatible and edge sensitive. The M9036A provides the following trigger routing possibilities:

- **•** From the front panel PXI trigger connector to a specified PXI backplane trigger bus line.
- **•** From a selected PXI backplane trigger bus line to the front panel PXI trigger connector.
- **•** From a software-generated trigger to a specified PXI backplane trigger bus line.
- **•** From a software-generated trigger to the front panel SMB connector via a specified PXI backplane trigger bus line.

**Trigger 10 functions** All trigger modes are programmable through the factory-installed IVI trigger driver (M9036). Please refer to the Trigger Driver help files for information on using the trigger functions. The help files are available on the M9036A Product CD supplied with your controller.

- **•** The default trigger route (the path established at power on or at ResetRoute) has no internal connection to the front panel SMB connector and no connection to any of the PXI backplane trigger lines.
- **•** If you read the current trigger routing (GetRoute) at power on or after executing a ResetRoute, it will return the string: AgM9036TriggerRouteNone.

**•** Trigger routes other than the four described above and in the following diagrams are invalid and result in an error. For example, you cannot route a trigger from one backplane trigger bus line to another backplane trigger bus line. Similarly, you cannot route a trigger sourced by the front panel SMB connector back to itself.

Refer to the following diagrams and explanations. Also, for an example program, refer to the IVI program examples; go to:

C:\ProgramFiles\IVI Foundation\IVI\Drivers\AgM9036

#### **Front panel SMB trigger connector to selected backplane trigger bus**

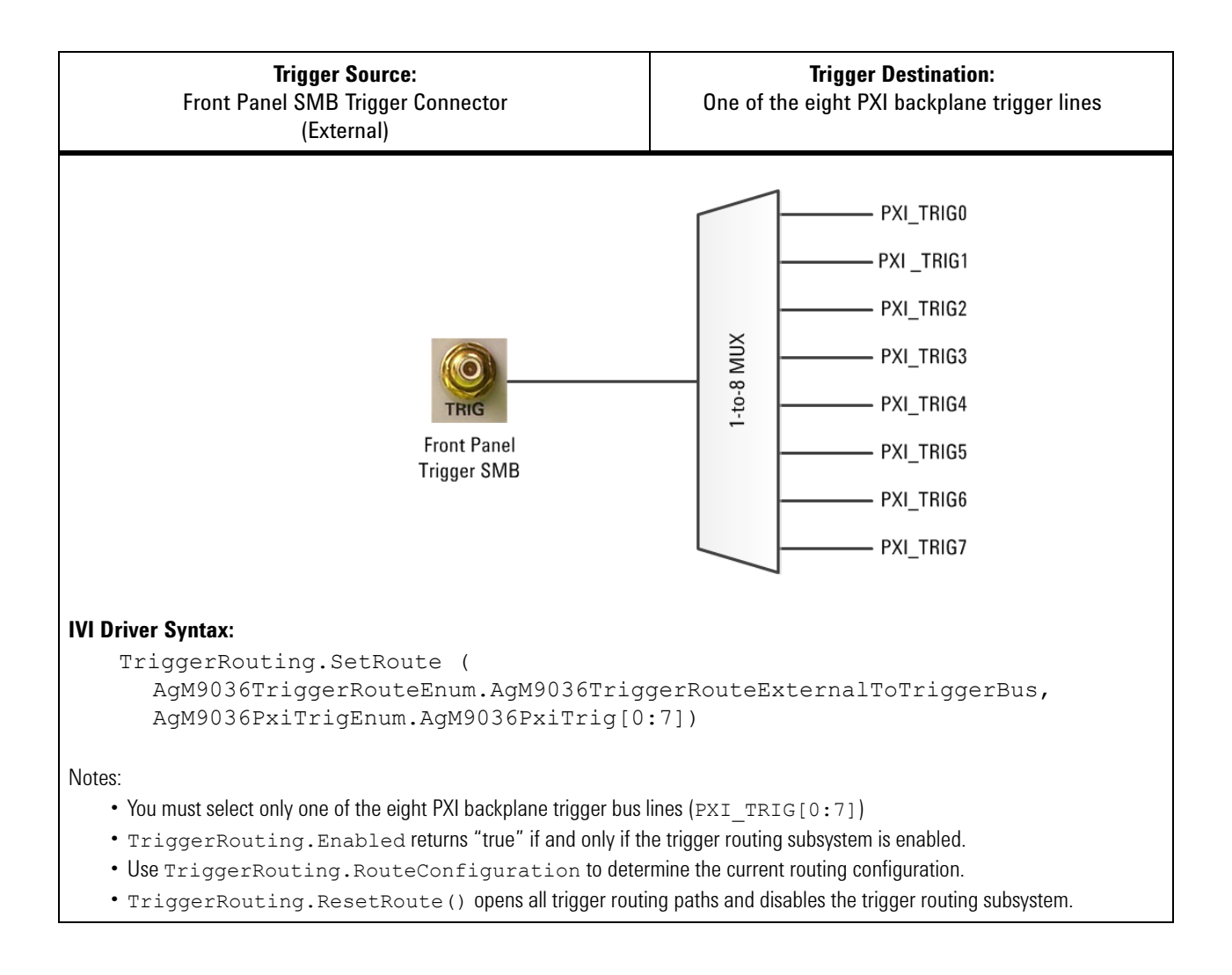

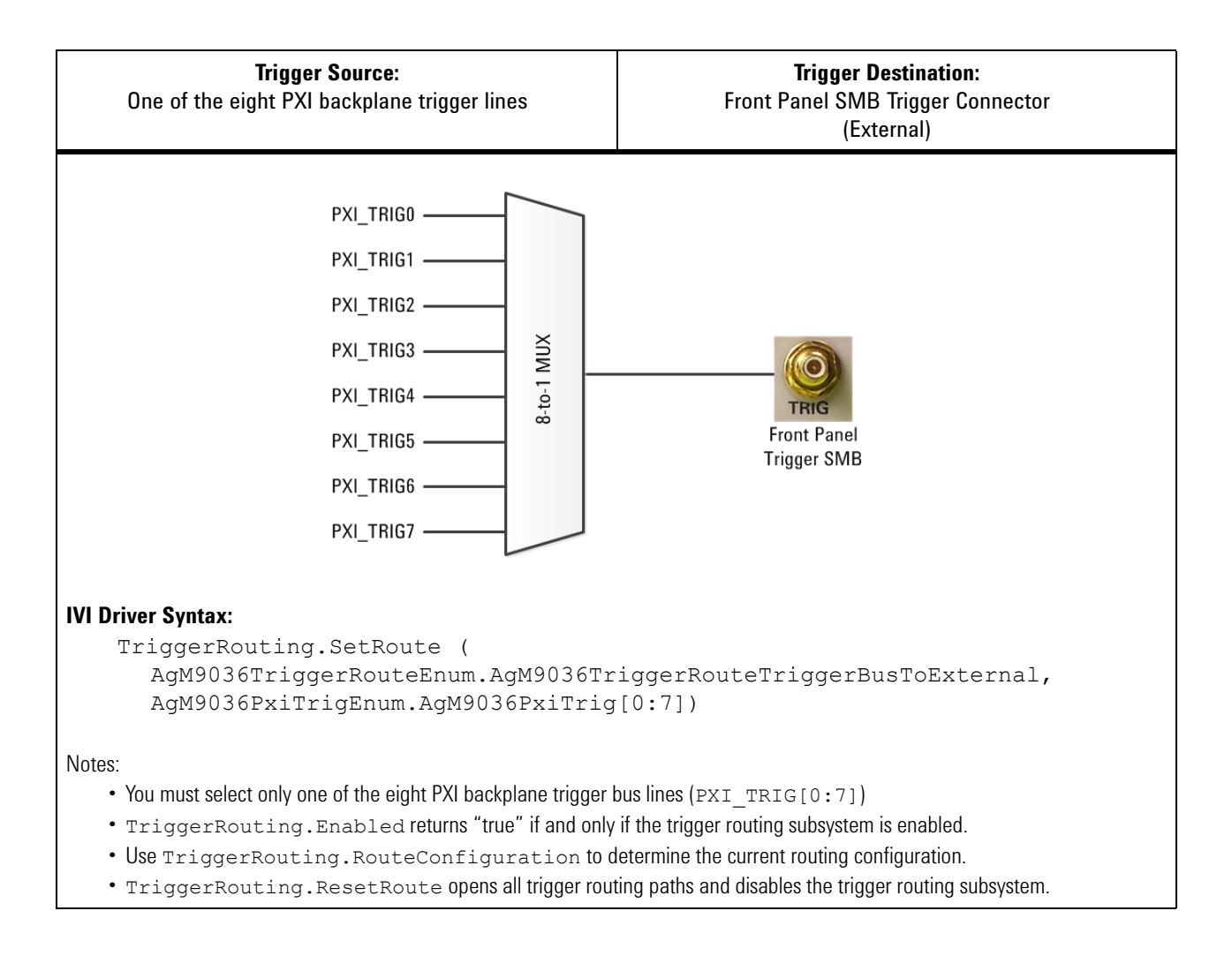

#### **Selected backplane trigger bus to front panel SMB trigger connector**

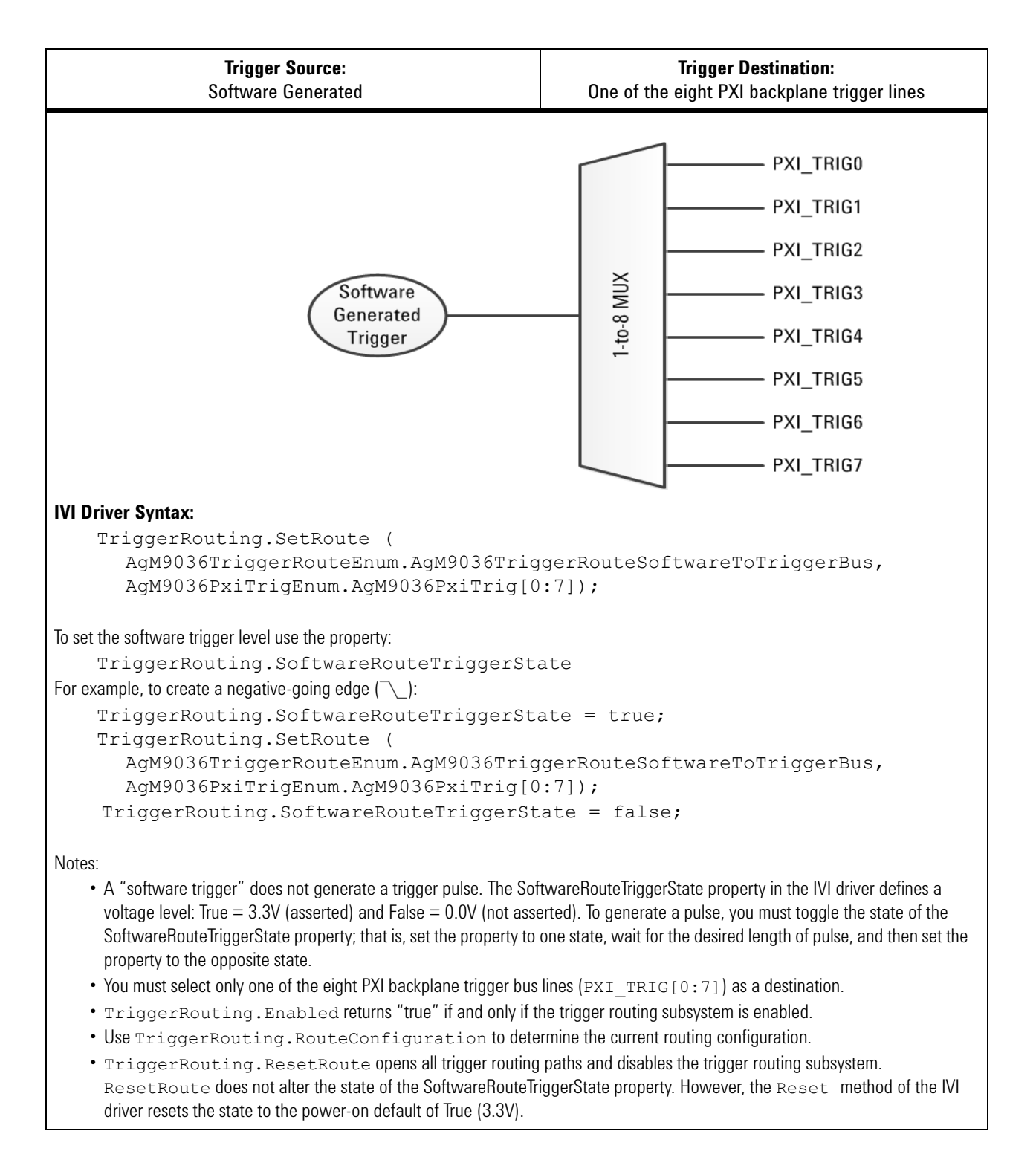

#### **Software generated trigger to selected backplane trigger bus**

```
Trigger Source:
                                                                            Trigger Destination:
                  Software Generated
                                                          One of the eight PXI backplane trigger lines and the front
                                                                        panel SMB trigger connector
                                                  PXI TRIGO
                                                  PXI TRIG1
                                                  PXI_TRIG2
                                                                     MUX
                                        1-to-8 MUX
                    Software
                                                   PXI TRIG3
                    Generated
                                                                     11-01PXI TRIG4
                     Trigger
                                                                                Front Panel
                                                  PXI TRIG5
                                                                               Trigger SMB
                                                  PXI_TRIG6
                                                   PXI_TRIG7
IVI Driver Syntax:
     TriggerRouting.SetRoute (
         AgM9036TriggerRouteEnum.AgM9036TriggerRouteSoftwareToTriggerBusAndExter
         nal,
         AgM9036PxiTrigEnum.AgM9036PxiTrig[0:7])
To set the software trigger level use the property:
         TriggerRouting.SoftwareRouteTriggerState
For example, to create a negative-going edge (\neg):
     TriggerRouting.SoftwareRouteTriggerState = true;
     TriggerRouting.SetRoute (
         AgM9036TriggerRouteEnum.AgM9036TriggerRouteSoftwareToTriggerBusAndExter
        nal,
         AgM9036PxiTrigEnum.AgM9036PxiTrig[0:7]);
       TriggerRouting.SoftwareRouteTriggerState = false;
Notes:
    • A "software trigger" does not generate a trigger pulse. The SoftwareRouteTriggerState property in the IVI driver defines a 
      voltage level: True = 3.3V (asserted) and False = 0.0V (not asserted). To generate a pulse, you must toggle the state of the 
      SoftwareRouteTriggerState property; that is, set the property to one state, wait for the desired length of pulse, and then set the
      property to the opposite state.
    • You must select one of the eight PXI backplane trigger bus lines (TTL TRIG[0:7]). The software-generated trigger signal will be 
      active on the selected backplane trigger bus line and thus available to any PXI module installed in the chassis. You cannot select 
      only the front panel SMB trigger connector as a trigger destination without selecting one of the PXI backplane trigger bus lines.
    • TriggerRouting.Enabled returns "true" if and only if the trigger routing subsystem is enabled.
    • Use TriggerRouting.RouteConfiguration to determine the current routing configuration. 
    • TriggerRouting.ResetRoute opens all trigger routing paths and disables the trigger routing subsystem. 
      ResetRoute does not alter the state of the SoftwareRouteTriggerState property. However, the Reset method of the IVI
      driver resets the state to the power-on default of True (3.3V).
```
#### **Software generated trigger to selected backplane trigger bus and front panel SMB trigger connector**

#### <span id="page-22-2"></span><span id="page-22-0"></span>**ExpressCard 34**

The M9036A controller is equipped with an ExpressCard 34 slot on the front panel, which provides I/O expansion. An ExpressCard module is a small, modular add-in. ExpressCard 34 refers to one of two standard modules sizes (34 mm wide, the other size is 54 mm wide). The standard was developed by PCMCIA member companies from all parts of the PC card industry. The ExpressCard standard delivers high-performance, modular expansion to desktop, notebook, and embedded computers.

**Installing an ExpressCard** You can install an ExpressCard while the Agilent M9036 is operating. Agilent's M9036A will automatically recognize the ExpressCard. always insert the ExpressCard until it is firmly seated in the connector.

#### **NOTE**

Some third-party ExpressCard modules may require additional drivers not supplied with the M9036A. Contact the ExpressCard vendor for driver information.

**Removing an ExpressCard** The ExpressCard connector has an automatic eject mechanism. To remove an ExpressCard, simply push in the module and then release. It should eject automatically.

**CAUTION** To prevent potential data loss when removing an ExpressCard, always stop all communication with the module before removing it from the M9036A. In Microsoft® Windows®, you can use the Safely Remove Hardware utility.

#### <span id="page-22-3"></span><span id="page-22-1"></span>**SATA port**

The M9036A provides a SATA 2.0 port and is shipped with a pre-installed 2.5" 160GB SATA 2.5 inch solid state drive (SSD).

**Agilent M9036A PXIe Embedded Controller User Guide**

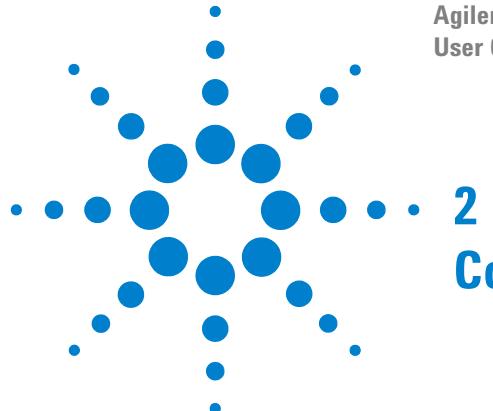

# <span id="page-24-1"></span><span id="page-24-0"></span>**Controller Operating System**

Your M9036A comes with the Windows Operating System of your choice (Widows  $7^{\circledR}$  32-Bit, or Windows  $7^{\circledR}$  64-Bit) preinstalled along with the latest version of Agilent's IO Libraries Suite (version 16.1 or later). This chapter provides some general system configuration and preventative maintenance procedures that you, the customer, are responsible for. In general, the M9036A operates as any other PC, including remote desktop access.

For more detailed information about the operating system, refer to the documentation provided by the operating system vendor.

The M9036A controller supports USB CD-ROM drive, USB flash disk, USB external hard drive, or a USB floppy drive as the first boot device. Please refer to ["Accessing BIOS setup utility" on page](#page-34-3) 25 for information about setting the boot devices. These devices should be configured, installed, and tested with the supplied drivers before attempting to load a new operating system.

Read any release notes and installation documentation provided by the operating system vendor. Be sure to read all the README files or documents provided by the vendor, as these typically note documentation discrepancies or compatibility problems.

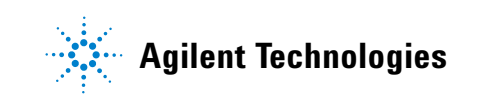

# <span id="page-25-0"></span>**Controller Startup**

After installing the M9036A controller in a PXIe chassis, press the chassis' power on button. After a few moments, the controller will beep indicating it passed its POST self tests. The following screen will display for a few moments:

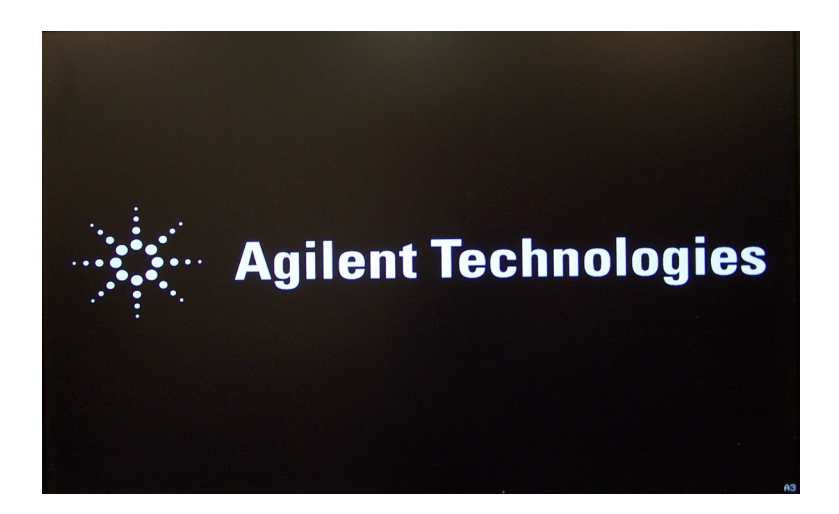

**Figure 4** M9036A Startup Screen

Typically, you would allow the controller to run through it's normal startup routine. However, at this screen, you can press the **DEL** key to enter the BIOS setup. Refer to Chapter [3, "BIOS Setup"](#page-34-4).

After a few moments, Microsoft® Windows® 7 starts.

#### **NOTE**

<span id="page-25-1"></span>Microsoft<sup>®</sup> Windows<sup>®</sup> 7 (either 32- or 64-bit version) is the only operating system installed on your M9036A. It includes a small system partition for the Agilent Recovery System. If you select this option, the Windows Boot Manager opens a menu with five selections:

- 1) Run ChkDisk
- 2) Recover the original factory system image
- 3) View troubleshooting documentation
- 4) Repair the system drive
- 5) Exit and restart the instrument.

Enter your selection and press the **OK** button. Follow the instructions on the screen.

# <span id="page-26-0"></span>**Using Agilent Connection Expert**

<span id="page-26-1"></span>**1** From the Windows Start button, select **All Programs > Agilent IO Libraries Suite > Agilent Connection Expert**. Alternately, you can double-click the IO control icon  $(\mathbb{R})$  in the lower right Windows Notification area to run Agilent Connection Expert.

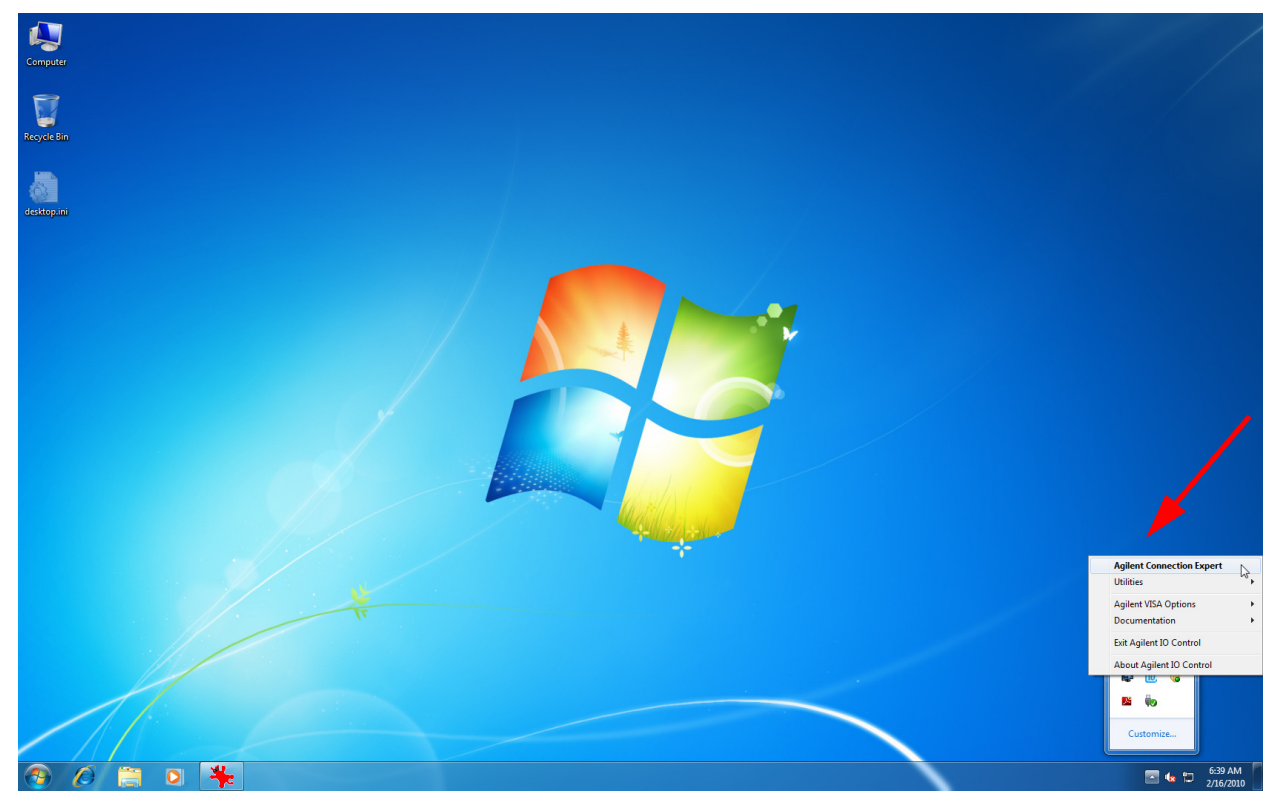

**Figure 5** Starting Agilent Connection Expert

**2** [Figure](#page-27-0) 6 below shows Agilent Connection Expert with the GPIB interface as a VISA resource connected to an Agilent 33220A Function Generator (VISA address is GPIB0::10::INSTR). Refer to the IO Libraries Suite documentation for information on using Connection Expert and general VISA programming information or your specific GPIB instrument documentation for specific VISA programming information.

<span id="page-27-0"></span>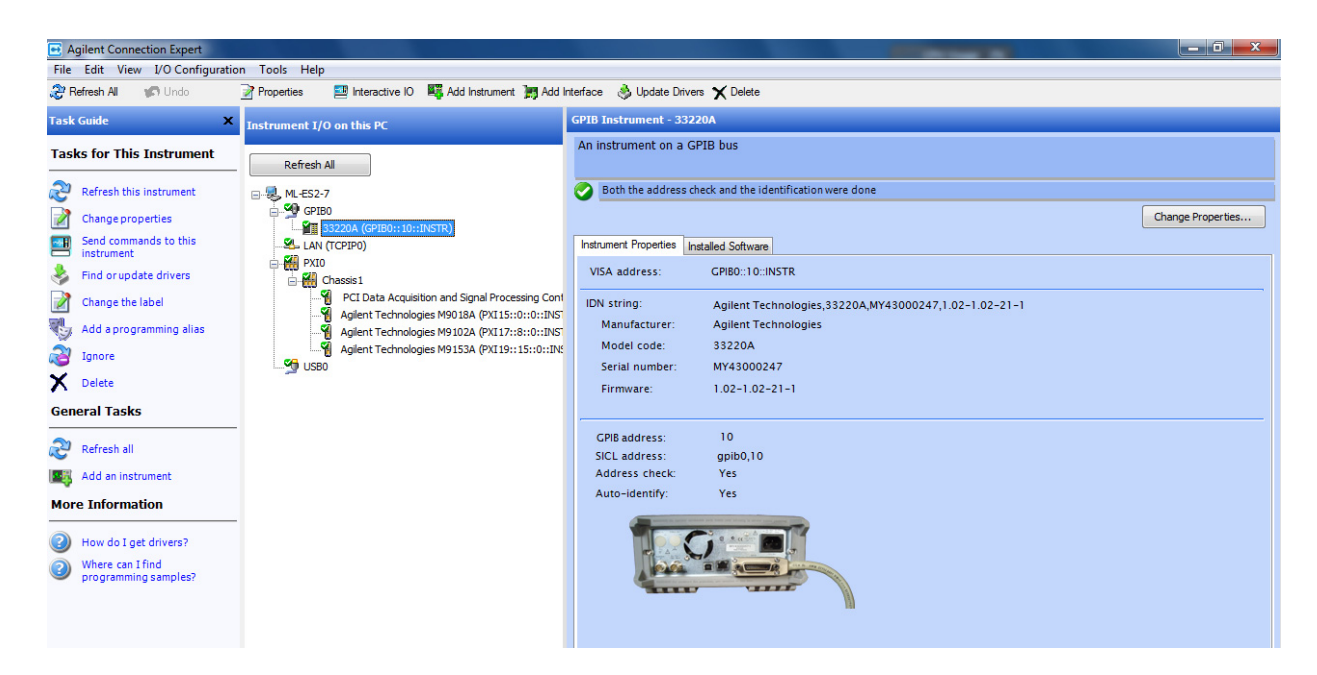

**Figure 6** Agilent Connection Expert for a M9036A Embedded Controller

**3** The **Instrument I/O on this PC** pane shows instrument connections on your controller. From here you can interact with the instruments in the chassis. For example, [Figure](#page-28-0) 7 shows the M9018A PXIe chassis is selected. Select the Installed Software tab in the right-hand pane. Then select the Start SFP button to initiate the Soft Front Panel software for the instrument (in this example, the chassis).

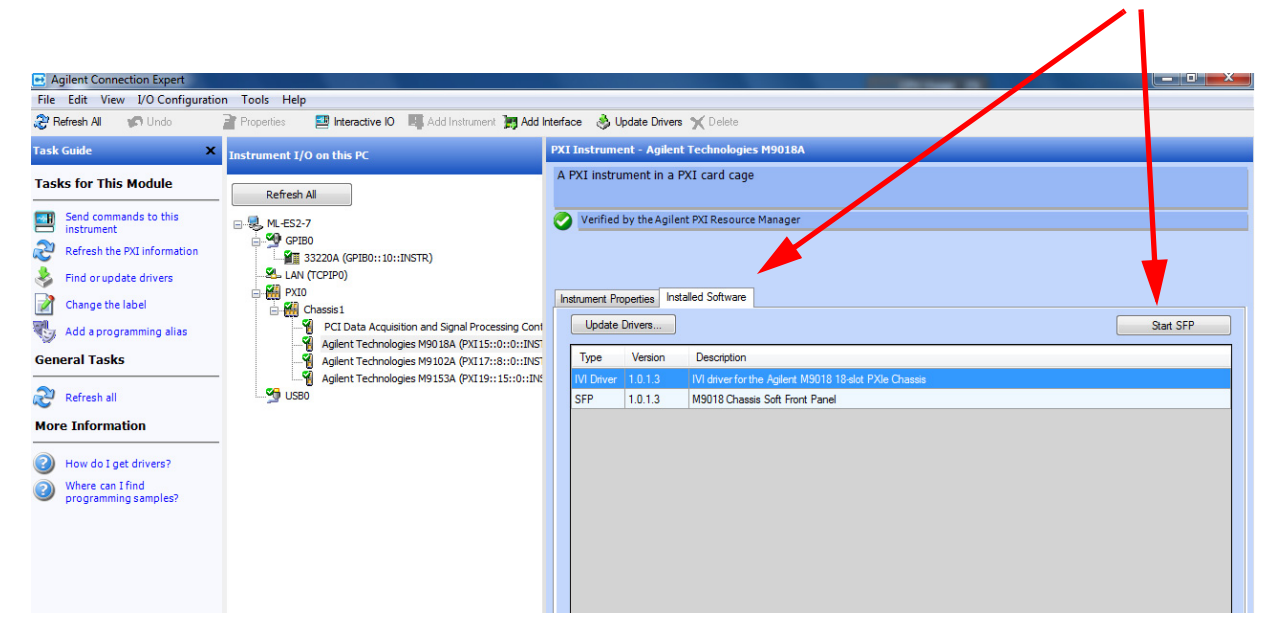

<span id="page-28-0"></span>**Figure 7** Agilent Connection Expert LAN (TCPIP0) Connection

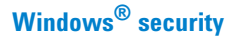

# <span id="page-29-3"></span><span id="page-29-0"></span>**Windows**® **security**

If your system is connected to the internet, you should take the following steps to ensure the operating system is protected:

- **•** Use an internet fire wall
- Get the latest Windows<sup>®</sup> updates
- **•** Install and use up-to-date antivirus software.

<span id="page-29-4"></span>To check the status of, or make changes to, the security settings for your controller, open the Windows Security Center (Start > Control Panel > Security Center).

The default system setting is to automatically check for critical Windows Updates and notify you, if the controller has internet access. You can change the configuration of the Microsoft Automatic Updates to not notify you of updates, in which case you would need to manually update windows OS by accessing internet Explorer and from the Tools menu, select Windows Update.

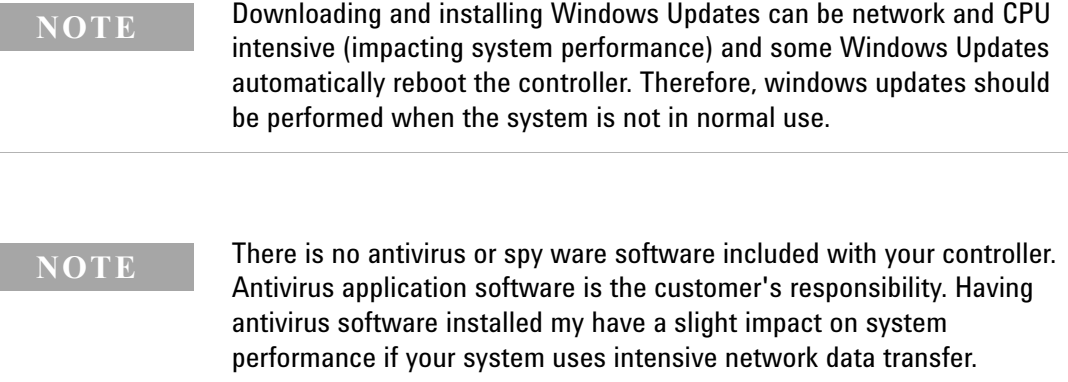

# <span id="page-29-2"></span><span id="page-29-1"></span>**Hard drive**

Over time, the information on the hard drive will become fragmented. Fragmentation can slow down your computer. Windows operating systems have a disk defragmentation utility that you can use to defragment the hard drive so it can work more efficiently. Access this utility from **Start > All Programs > Accessories > System Tools**.

#### **NOTE**

All measurement applications should be closed prior to running the disk defragmentation utility. Measurement throughput will be significantly impacted while disk defragmentation is in process.

<span id="page-30-7"></span><span id="page-30-6"></span>Two other utilities are also provided on Windows  $\mathcal{O}_{\text{overating systems}}$ . They are Check Disk and Disk Cleanup.

- **•** Start Check Disk by going to **Start > My Computer** then right-click on the hard drive (**C:**) and select **Properties**. From the **Tools** menu, select **Check Now…** under the Error Checking section.
- **•** Disk Cleanup starts from the **Start > All Programs > Accessories > System Tools.**

#### <span id="page-30-5"></span><span id="page-30-0"></span>**User data backup**

All user data should be regularly backed up to an external memory device. This can be done across a network or to a USB device. Your IT department may already have a backup strategy which is suitable for the system and data. Also, user data back up must be done just prior to sending the controller back to Agilent for service.

The Windows operating system supplied with your M9036A is licensed for use on the hard drive mounted to the controller. If the hard drive is replaced, you may be responsible to purchase or relicense the operating system.

# <span id="page-30-4"></span><span id="page-30-1"></span>**Chassis shutdown**

As with any PC, Windows-based instruments should not be shut down by either turning off the power via an external power source or by pulling the power plug out from the rear panel. This could corrupt the operating system. The only approved way to shut down the controller is to execute the Windows shut down process which turns off the chassis.

# <span id="page-30-2"></span>**Things not to do**

As with any PC, there are several system-level settings and files that you should not change, move, or delete as this could cause a number of difficulties.

# <span id="page-30-8"></span><span id="page-30-3"></span>**Windows® Registry**

Do not manually make any changes to the registry unless you know exactly what you are doing. Making changes to the registry could affect the controller's ability to boot-up, execute programs, and display desired information.

#### <span id="page-31-5"></span><span id="page-31-0"></span>**Application software**

Do not remove files under the **C:Program Files** folder by any means other than using the Add or Remove Programs utility found on the Control Panel. Do not remove any software application that was preinstalled by Agilent, even using the Add or Remove Program Utility, unless you are instructed by Agilent to do so while performing an update.

## <span id="page-31-6"></span><span id="page-31-1"></span>**Display Settings**

Do not change any of the settings on Settings tab of the Display settings window.

### <span id="page-31-7"></span><span id="page-31-2"></span>**SSD Drive**

<span id="page-31-8"></span>Do not repartition the SSD drive or rename any of the existing partitions. Doing so could cause the controller to either not have the disk space required or not be able to find needed data.

# <span id="page-31-9"></span><span id="page-31-3"></span>**Software application licenses**

Some software applications require a license to use to the software. For security reasons the licensing mechanism often uses a composite HostID which depends on several system identifiers. A change to any of these [identifiers may result in invalidating the licenses on that system. In general,](http://www.agilent.com/find/softwarelicense)  you can retrieve "lost" Agilent software licenses at any time on the Agilent Software Licensing system (ASL) web site at

[h](http://www.agilent.com/find/softwarelicense)ttp://www.agilent.com/find/softwarelicense. You will need the license order number and certificate number as well as a valid login and password.

If either of the following occurs, you will need to verify and possibly reissue the license.

- **•** The hard drive is reimaged, replaced, or corrupted.
- The controller motherboard is replaced or the primary (system) BIOS serial number has changed.

For more information, refer to the software application documentation.

# <span id="page-31-4"></span>**Microsoft**® **Operating System Licensing**

You are responsible of licensing the OS on this computer. The Windows operating system supplied with your M9036A is licensed for use on the hard drive mounted to the controller. If the hard drive is replaced, you may be responsible to purchase or relicense the operating system.

# <span id="page-32-0"></span>**Updating Drivers**

[Periodically check the M9036A web page \(w](http://www.agilent.com/find/M9036A)ww.agilent.com/find/M9036A) for any updated drivers (graphics driver, IVI or LabVIEW Trigger Subsystem driver, etc.). Instructions for updating the drivers are on the web.

Note that if you update the IVI Trigger Subsystem driver, the driver may be out of sync with the trigger driver fundamental (provided by ADLINK Technology). To correct this problem:

- **1** First, run the latest Agilent installer file.
- **2** Use the Windows Uninstaller (**Start > Control Panel > Programs and Features**) to uninstall the ADLINK PXI Trigger I/O Driver Ver.x.x.x.
- **3** In Windows Explorer, go to:

```
C:/Program Files (x86)/Agilent/M9036/BIN (Windows 64-bit)
or
  C:/Program Files /Agilent/M9036/BIN (Windows 32-bit)
```
**4** Execute **AdlinkTrig \_Setup.exe**. Use all of the default installation options. This installs the latest ADLINK trigger driver fundamental.

# <span id="page-32-1"></span>**Changing and Restoring the PCIe Link Configuration**

*PCIe link configuration* [refers to how the PXIe chassis \(such as the M9018A\)](http://www.agilent.com/find/M9018A)  [PCIe Switch Fabric is configured to connect PCI Express signals between slot](http://www.agilent.com/find/M9018A)  1, the system controller slot, and the other chassis slots. For a review of the supported PCIe link configurations, please refer to the M9018A User Guide (supplied with the M9018A chassis and available on the web at www.agilent.com/find/M9018A).

The M9018A chassis ships from the factory in "2-Link Configuration: 1x8". This configuration, referred to as 1x8, provides one x8 PCIe link from the system controller slot to the PCIe Switch Fabric. This link can be routed by the PCIe Switch Fabric to the chassis slots as either x4 or x8 links.

The other supported PCIe link configurations are:

**• 2-Link Configuration: 2x8** — Referred to as 2x8, this configuration provides two x8 links from the system controller slot to the PCIe Switch Fabric. Link 1 can be routed by the PCIe Switch Fabric to slots 2-9, while Link 2 can be routed to slots 10-18.

**• 4-Link Configuration: 4x4** — Referred to as 4x4, this configuration provides four x4 links from the system controller slot to the PCIe Switch Fabric. Link 1 can be routed by the PCIe Switch Fabric to slots 10-14, Link 2 can be routed to slots 15-18, Link 3 can be routed to slots 2-5, and Link 4 can be routed to slots 6-9.

If your system design requires another PCIe link configuration, such as 2x8, you'll need to use thechassis **Configurator** utility to change the PCIe Switch Fabric from 1x8 to 2x8.

#### **NOTE**

If you want to configure the chassis PCIe Switch Fabric to 2x8, you must have the latest chassis firmware.

**CAUTION** Once the chassis configuration process begins, it is very important that the process be allowed to run to completion. Any interruption of the configuration process will leave the chassis PCIe Switch Fabric in an indeterminate state, and will require multiple power cycles of the chassis and multiple reboots of the computer to restore operation (which will be to the 1x8 factory default PCIe Switch Fabric). To ensure that the chassis configuration process runs to completion, perform the following:

- **1** Disable the Windows power management Sleep and Hibernate modes so that your computer doesn't power down during the configuration process.
- **2** Do not turn your M9036A Controller off nor terminate the **Configurator**  program while it is reconfiguring the switch fabric.

If the configuration process is interrupted, see section Restoring operation after an interruption of the configuration process in the M9018A User Guide for information on how to restore your system to an operating state. The User Guide was [supplied with the M9018A](http://www.agilent.com/find/M9018A)  [chassis and available on the web at](http://www.agilent.com/find/M9018A)  www.agilent.com/find/M9018A)

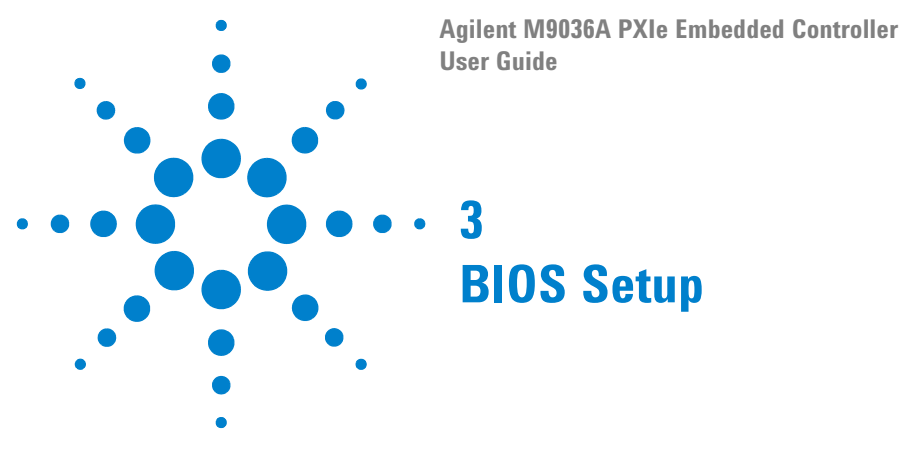

# <span id="page-34-1"></span>**Starting the BIOS**

<span id="page-34-5"></span><span id="page-34-4"></span><span id="page-34-0"></span>The Basic Input/Output System (BIOS) is a program that provides a basic level of communication between the processor and peripherals. In addition, the BIOS also contain code for various advanced features applied to the M9036A controller. The BIOS setup program includes menus for configuring settings and enabling M9036A controller features.

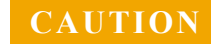

**CAUTION** Changing BIOS settings may lead to incorrect controller behavior and possibly an unbootable controller. If this happens, follow the instructions in ["Clear CMOS \(JP1\)"](#page-43-2) on page 34 to clear CMOS and then restore the default settings. In general, do not change a BIOS setting unless you are absolutely certain of what it does.

# <span id="page-34-3"></span><span id="page-34-2"></span>**Accessing BIOS setup utility**

<span id="page-34-6"></span>To start the BIOS setup program:

- **1** Power on or reboot your M9036A controller.
- **2** Press the <**Delete**> key when the controller beeps. This should be concurrent with the main startup screen. The BIOS setup program loads after a short delay.

The Main BIOS setup menu, [Figure](#page-35-1) 8, is displayed when you first enter the BIOS setup program.

Use the following keys to navigate through the BIOS setup program:

- $\leftarrow$ ,  $\rightarrow$  Use the left/right arrow keys to move between the different setup menus.
- $\uparrow \downarrow$  Use the up/down arrow keys to move between the options within a setup menu.
- $\leq$ Enter> Use this key to enter a submenu or display all available settings for a highlighted configuration option.
- $\leq$ Esc> Use this key to return to the previous menu. This key serves as a shortcut to the Exit menu when user is at the top-level menus.

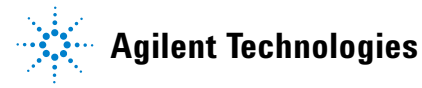

- **•** <+> and <-> Use these keys to cycle between all available settings for a selected configuration option.
- **•** <Tab> Use this key to select time and date fields.
- **•** <F1> This key opens the general help window for the BIOS.
- **•** <F2> This key loads previous values into the BIOS.
- **•** <F3> This key restores default values into the BIOS.
- **•** <F4> this key saves the current configuration and exits the BIOS setup.
- **•** <F9> Use this key to load the optimal default BIOS settings.

#### <span id="page-35-0"></span>**Main Setup Menu**

The Main setup menu reports some basic information of controller:

| Aptio Setup Utility – Copyright (C) 2009 American Megatrends, Inc.<br>Main Advanced Chipset Boot Security Save & Exit |                                                                 |                                                           |  |  |
|----------------------------------------------------------------------------------------------------|-----------------------------------------------------------------|-----------------------------------------------------------|--|--|
| <b>BIOS Information</b><br><b>BIOS Vendor</b><br>Core Version<br><b>BIOS Version</b><br><b>Build Date</b>             | American Megatrends<br>4.6.3.7<br>AG04<br>02/08/2011 10:48:39   | Set the Date, Use Tah to<br>switch between Data elements. |  |  |
| Memory Information<br>Total Memory                                                                                    | 4096 MB (DDR3 1066)                                             |                                                           |  |  |
| MF Information<br>ME Version                                                                                          | 6.1.2.1051                                                      |                                                           |  |  |
| Board Information<br>BC Firmware Revision                                                                             | 1.5.2                                                           | <b>++:</b> Select Screen                                  |  |  |
| Manufacture Date<br>Last Repair Date                                                                                  | 02/11/2011<br>00/00/2000                                        | ↑↓: Select Item<br>Enter: Select                          |  |  |
| Serial Number<br>Hardware Revision                                                                                    | B122EA1028<br>72113-0A30-200E                                   | $+\angle -$ : Change Opt.<br>F1: General Help             |  |  |
| Onboard LAN MAC ID<br>Boot Counter                                                                                    | $00 - 30 - 64 - 0B - A1 - 52$<br>00000044                       | F2: Previous Values<br>F3: Optimized Defaults             |  |  |
| Running Time<br>System Date                                                                                           | 00175 Hrs<br>[Tue 02/16/2010]                                   | F4: Save ESC: Exit                                        |  |  |
| System Time<br>Access Level                                                                                           | [07:00:44]<br>Administrator                                     |                                                           |  |  |
|                                                                                                    | Version 2.00.1201. Copyright (C) 2009 American Megatrends, Inc. |                                                           |  |  |

<span id="page-35-1"></span>**Figure 8** Main BIOS Setup Menu

- **•** BIOS Information This item includes the BIOS version and the date on which the BIOS was built.
- <span id="page-35-3"></span>**•** Memory Information - This item shows the memory size, type and speed detected by the BIOS.
- **•** ME Information This value indicates the version of management engine.
- <span id="page-35-2"></span>**•** Board Information - Such as hardware revisions and serial number.
- **•** From this screen you are able to set the system date and time.

## <span id="page-36-0"></span>**Advanced Setup Menu**

Select the Advanced Setup Menu to obtain information such as processor configuration, SATA configuration, PCI subsystem settings, etc. You should not need to alter the configuration. Many items have submenus.

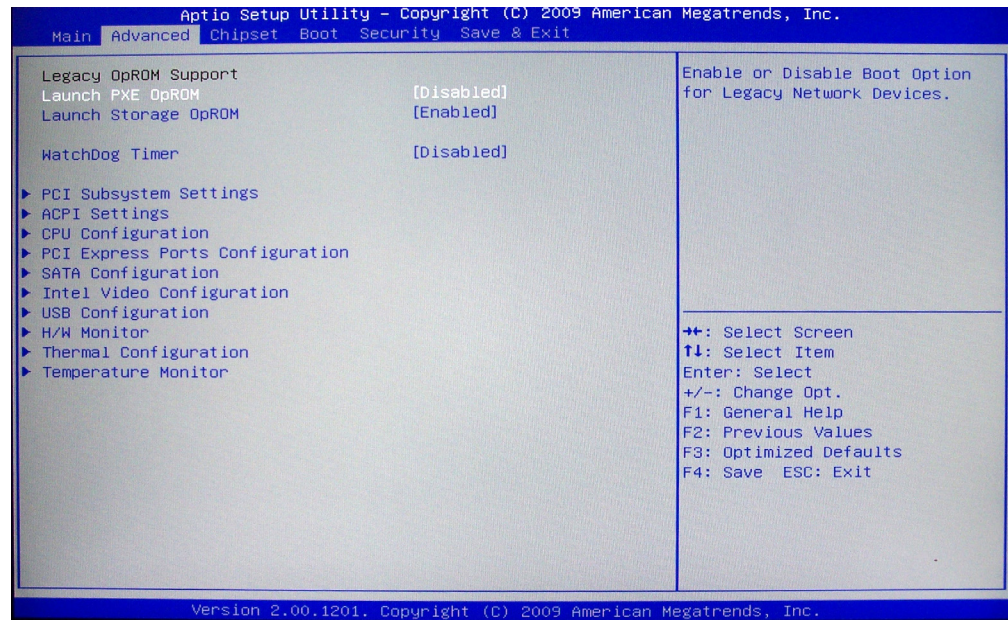

**Figure 9** Advanced BIOS Setup Menu

- **•** PXE OpROM enables or disable the legacy network device (default is Disabled)
- **•** Launch Storage OpROM Enables/disables the option for Legacy Mass Storage Devices with option ROM (default is Enabled).
- **•** PCI Subsystem Settings This item allows you to view and configure the PCI and PCIe Subsystem settings.
- **•** ACPI Settings Enables/disables the AXCPI auto configuration ()default is Disabled).
- CPU Configuration -- displays the processor type, speed, system bus speed, etc.
- **•** USB Configuration provides USB support and lists the devices attached to the USB port (keyboard, mouse, and one hub).
- **•** H/W Monitor displays the voltages on the backplane connector (+3.3V, +5.0V, +12V, 5VSB, and Vbat).
- <span id="page-36-1"></span>**•** Temperature Monitor - The controller has two temperature sensors, one for the system temperature and one for the CPU temperature. This allows you to view the current operating temperature inside the controller.

## <span id="page-37-0"></span>**Chipset Setup Menu**

The setup menu includes some functions related with the North and South Bridge:

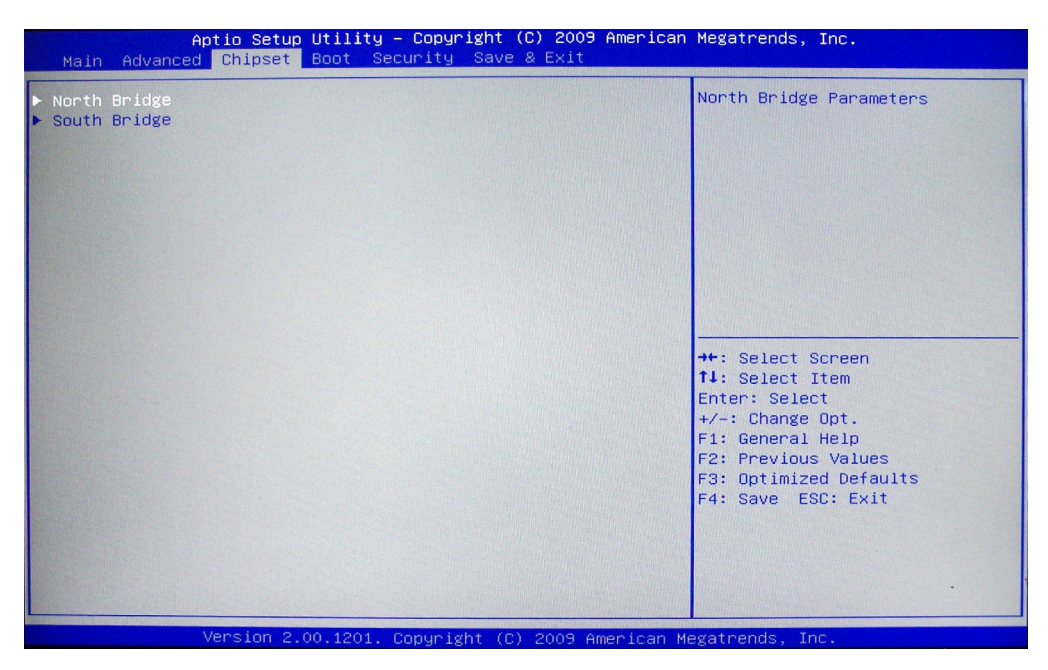

**Figure 10** Chipset Setup Menu

- **•** The North Bridge Configuration provides memory and PCIe compliance information.
- **•** The South Bridge Configuration provides SMBus, GbE Controller, Wake on LAN, Audio, USB Configuration, and PCIe Ports Configuration information.
	- **•** SMBus Controller-User can enable/disable the SMBus controller.
	- **•** SMBALERT# Wake-This setting enables or disables a System Management device's ability to wake a powered off system by asserting the ALERT# signal. The default value is Disabled.
	- **•** PXIe Backplane Wake#-This setting enables or disables a PXIe peripheral module's ability to wake a powered-off system. The default value is Disabled.

# <span id="page-38-0"></span>**Boot Setup Menu**

Boot setup allows you to configure your system boot settings. For example, you can select SATA or USB device as the boot device in BIOS from this menu.

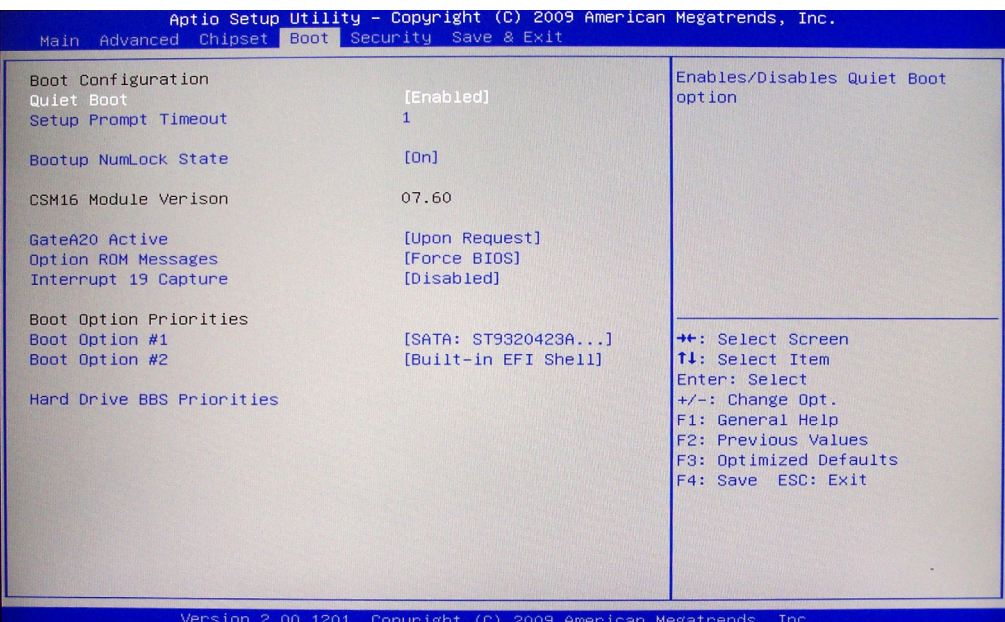

**Figure 11** Boot Setup Menu

- **•** Quiet Boot Disable to view POST messages. Default is Enabled.
- **•** Boot Option #1,#2 This option allows you to select the priority of boot options.

#### <span id="page-39-0"></span>**Security Setup Menu**

This option allows you to specify both Administrator and User Passwords. If you use both passwords, the Administrator password must be set first. The system can be configured so that all users must enter a password (either Administrator or User) every time the system boots or when Setup is executed. Administrators and User passwords activate different levels of security.

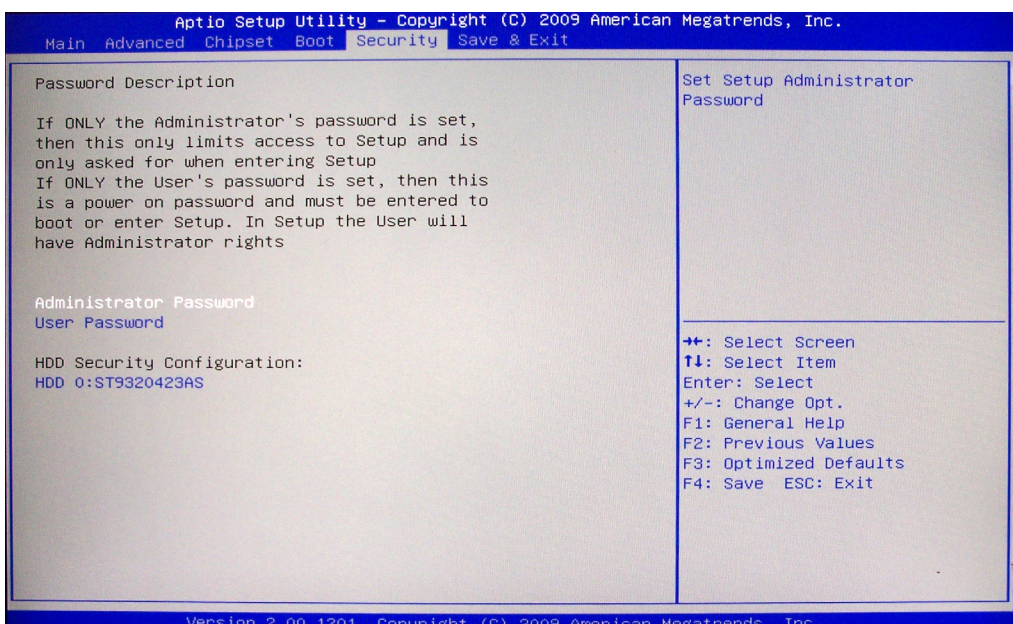

**Figure 12** Security Setup Menu

**•** If you use the passwords, you will be prompted for a three to twenty character password. As you type the password, it is not displayed on the screen.

#### **NOTE**

Make certain that you record the passwords. Passwords are not recoverable. If you lose the passwords, you must erase the NVRAM and reconfigure.

- **•** User Passwords sets a user level password for the BIOS.
- **•** Administrators Passwords sets an administrative level password for the BIOS.

# <span id="page-40-0"></span>**Save and Exit Setup Menu**

This option allows you to:

- **•** Save your changes to the BIOS configuration and then exit to Windows 7
- **•** Discard changes and exit to Windows 7
- **•** Save changes and Reset (reboot) the system
- **•** Discard changes and Reset (reboot) the system
- **•** Save changes and continue BIOS configuration
- **•** Discard changes and continue BIOS configuration
- **•** Restore the default vales for all setup options (see Note below)
- **•** Save the current configuration as your user default
- **•** Restore to your last saved user default
- **•** Boot override allows you to bypass the configuration and boot immediately from the selected device.

#### **NOTE**

The "Restore the default values for all setup options" selection does not restore the original boot priority sequence. You must use the Boot Setup Menu (see ["Boot Setup Menu" on page](#page-38-0) 29) to manually restore the boot priority sequence.

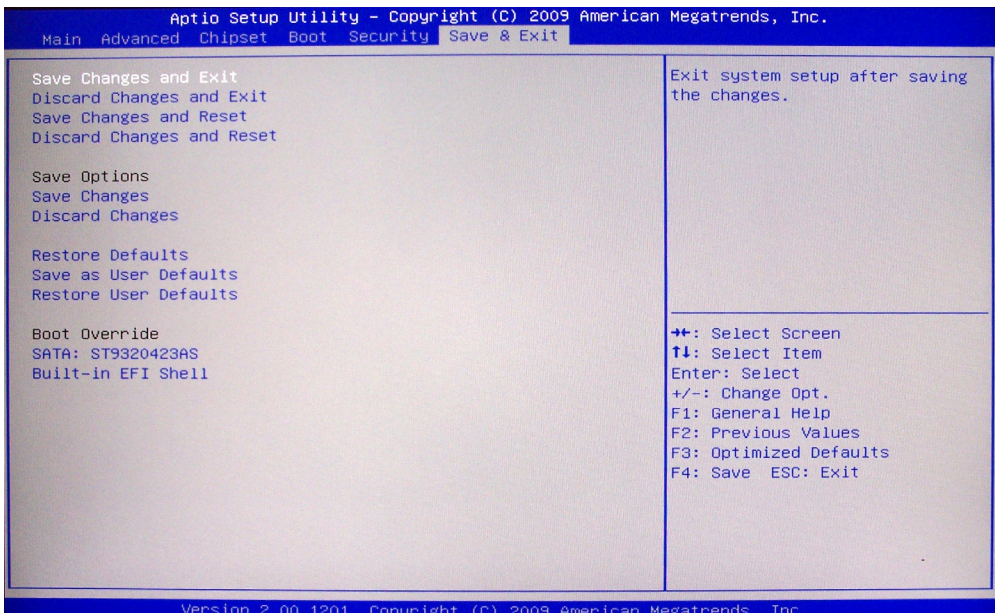

**Figure 13** Save and Exit Setup Menu

<span id="page-42-0"></span>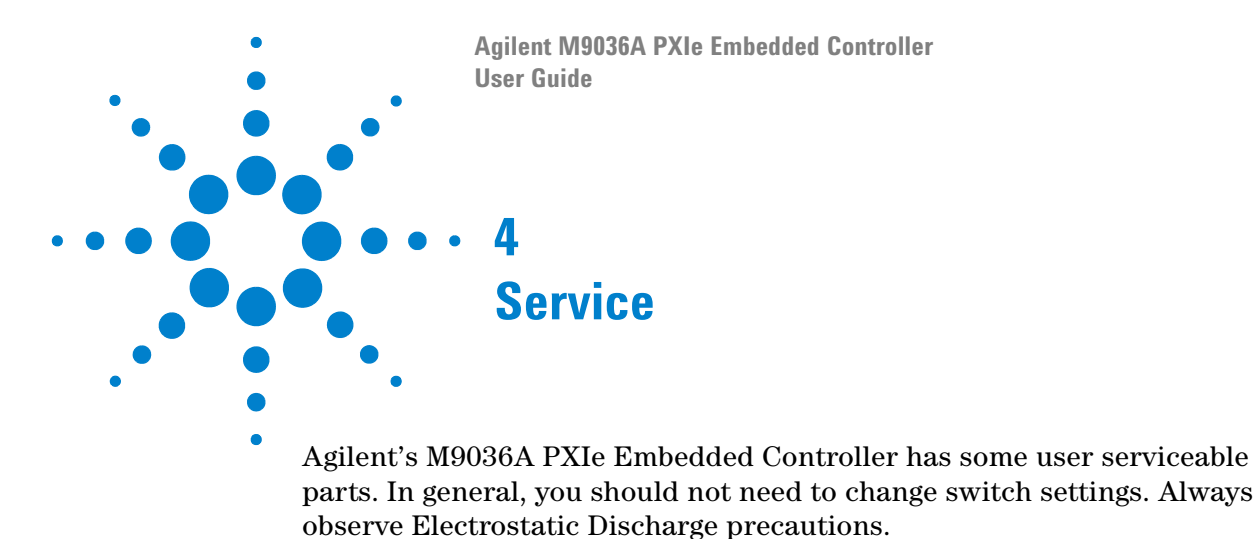

# <span id="page-42-2"></span><span id="page-42-1"></span>**Electrostatic Discharge**

Electrostatic discharge (ESD) can damage or destroy electronic components. All work on electronic assemblies should be performed at a static-safe work station. The following figure shows an example of a static-safe work station using two types of ESD protection. Purchase acceptable ESD accessories from your local supplier.

- **•** Conductive table-mat and wrist-strap combination.
- **•** Conductive floor-mat and heel-strap combination.

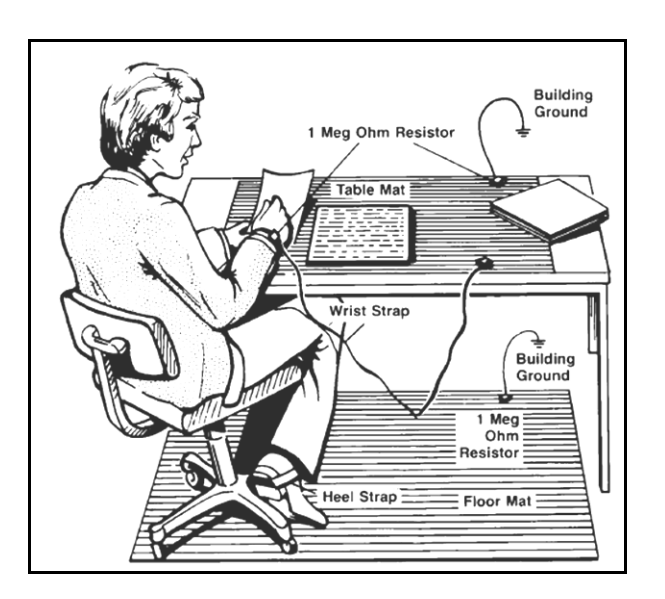

Both methods, when used together, provide a significant level of ESD protection. Of the two, only the table-mat and wrist-strap combination provides adequate ESD protection when used alone. To ensure user safety, the static-safe accessories must provide at least  $1 M\Omega$  of isolation from ground.

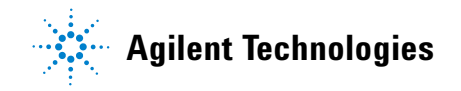

# <span id="page-43-5"></span><span id="page-43-0"></span>**Controller Switch Settings**

There are no user-accessible switches on the M9036A controller.

# <span id="page-43-4"></span><span id="page-43-2"></span><span id="page-43-1"></span>**Clear CMOS (JP1)**

If you encounter an abnormal condition that causes M9036A to halt or fail to boot, clear the CMOS and restore the controller BIOS to its default settings. To clear the CMOS:

- **1** Shut down the controller operating system (see ["Chassis shutdown" on](#page-30-4)  [page](#page-30-4) 21). Turn off the PXIe Chassis.
- **2** Remove the M9036A Embedded Controller from the chassis. Observe all anti-static precautions.
- **3** Remove CMOS battery Backup. Refer to ["CMOS Battery Backup" on](#page-44-0)  [page](#page-44-0) 35. After a few moments, re-install the CMOS backup battery
- **4** Locate the JP1 jumper on the board. Move the jumper from Normal to Clear (short pin#2 and pin#3). Refer to [Figure](#page-43-3) 14 below.
- **5** Instal the controller back into the PXIe chassis.
- **6** Power on the chassis and **immediately** depress the Reset button on the controller front panel (**before** the monitor displays anything).
- **7** After the operating system starts, shut down the controller operating System and turn off the PXIe chassis.
- **8** Once again, remove the M9036A Embedded Controller from the chassis.
- **9** Restore jumper JP1 to the Normal position (short pin#1 and pin#2).
- **10** Reinstall the controller in the PXIe chassis and power it up.

<span id="page-43-3"></span>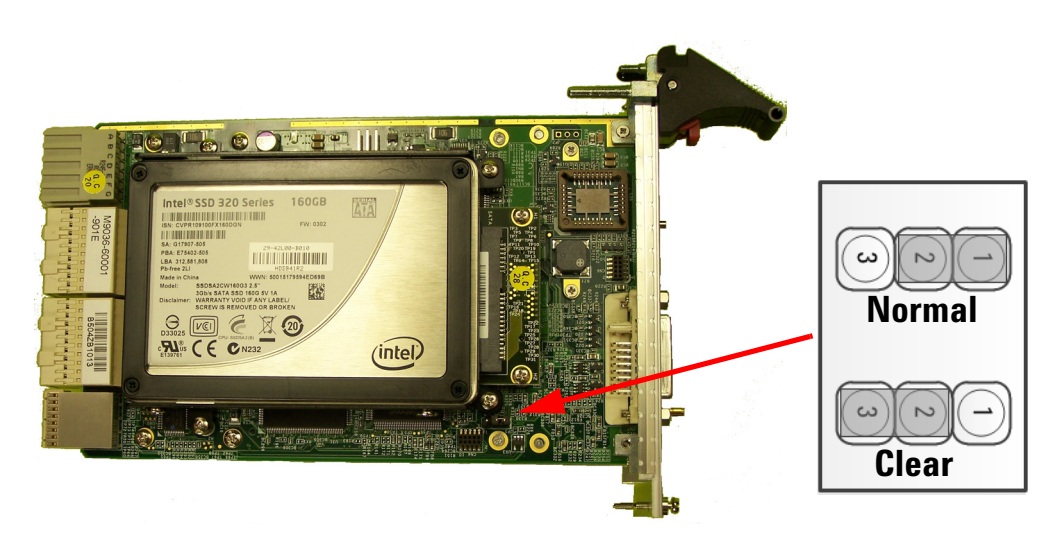

**Figure 14** Clear CMOS Jumper JP1

# <span id="page-44-1"></span><span id="page-44-0"></span>**CMOS Battery Backup**

The M9036A is provided with a 3.0 V "coin cell" lithium battery. To replace the battery, proceed as follows:

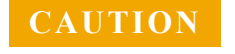

**CAUTION** Always observe ESD precautions. See "Electrostatic Discharge" on [page 33](#page-42-1).

- **1** Turn off the PXIe Chassis.
- **2** Remove the M9036A Embedded Controller from the chassis. Observe all anti-static precautions.
- **3** Remove the hard drive from the M9036A as shown in Figure 15

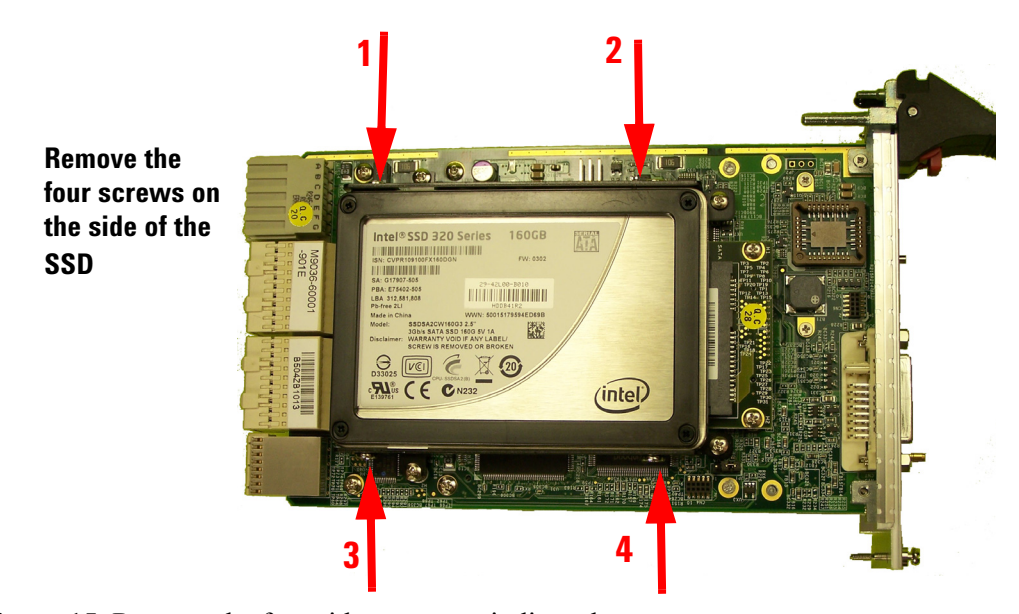

**Figure 15** Remove the four side screws as indicated.

- **4** Gently push the drive toward the back of the module (toward the module's connectors) to disengage the drive from the connector. Carefully lift out the hard drive.
- **5** Remove the battery (see Figure 16 below). Press the battery release latch (1). The battery should pop out (2).

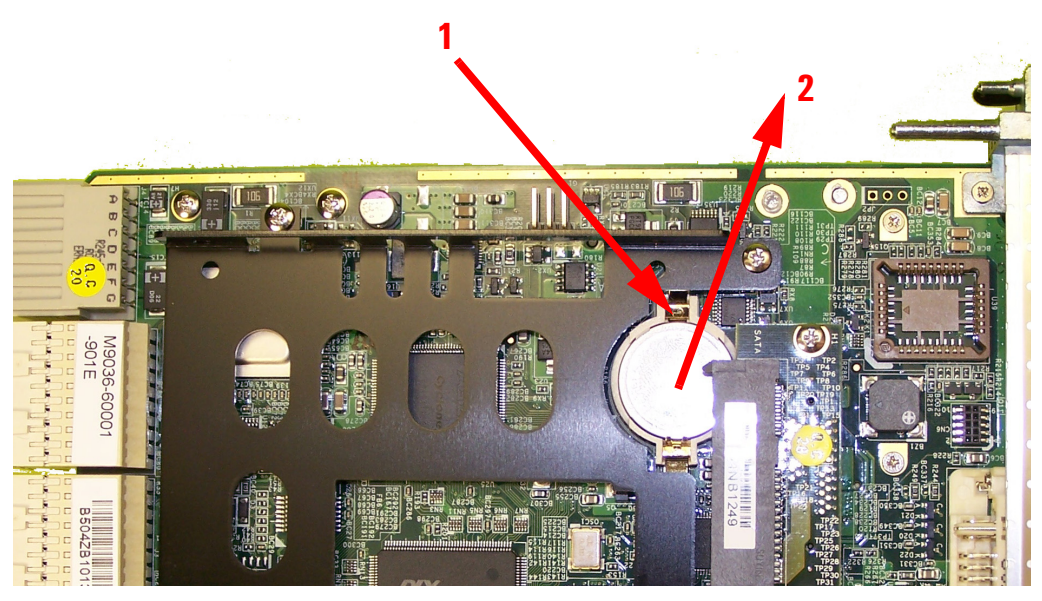

**Figure 16** Replacing the Battery

**6** Place the new battery in the socket. Make sure that you correctly orient the battery for installation. The positive pole  $(+)$  must be on the top. You may find it helpful to angle the battery in and pull back on the battery release latch.

# **NOTE**

#### **Replace the lithium battery with an identical battery (CR2032 or equivalent).**

- **7** Replace the hard drive in its carrier.
- **8** Install the embedded controller back in the PXIe chassis and apply power.
- The battery's operational temperature range is less than that of the M9036A's storage temperature range. For exact range information, refer to the battery manufacturer's specifications. **NOTE**
- Ensure that the battery is correctly replaced. Replace the battery only with an identical type (CR2032or equivalent). Dispose of used batteries according to the manufacturer's instructions. Typical battery life varies considerably and depends on operating temperature and standby (shutdown) time of the system. Typical life expectancy of a 225mAh battery is 4 to 5 years with an average on-time of 8 hours per working day at an operating temperature of 30°C. To ensure that the lifetime of the battery has not been exceeded, you should change the battery after 3 to 4 years of service. **NOTE**

# <span id="page-46-0"></span>**Replacing the Hard Drive**

<span id="page-46-1"></span>The Agilent M9036A Embedded controller comes with a 160 GB, 2.5" Serial ATA (SATA) II SSD drive.

Replacement SSD drives are available with installed operating system as:

- **•** Y1207A replacement SSD with Windows 7, 32-bit OS.
- **•** Y1208A replacement SSD with Windows 7, 64-bit OS.

To replace the hard drive, perform the following steps:

**CAUTION BACK UP YOUR HARD DRIVE BEFORE PROCEEDING!** There are several ways to transfer files from your old drive to the new one. One possible way of doing this is with disk-imagining software. A disk image is an exact duplicate of your existing hard drive including the operating systems, user settings, all data files and application software. The imaging software should also create an "emergency" bootable CD or USB drive.

**CAUTION** Always observe ESD precautions. See "Electrostatic Discharge" on [page 33](#page-42-1).

The replacement hard drive must conform to the same dimensions and mounting as the original.

- **1** Power off the PXIe chassis.
- **2** Remove the M9036A controller from the PXIe chassis.
- **3** Position the controller, top side up on the workbench. Locate and remove the four SSD mounting screws as indicated in [Figure](#page-47-0) 17.

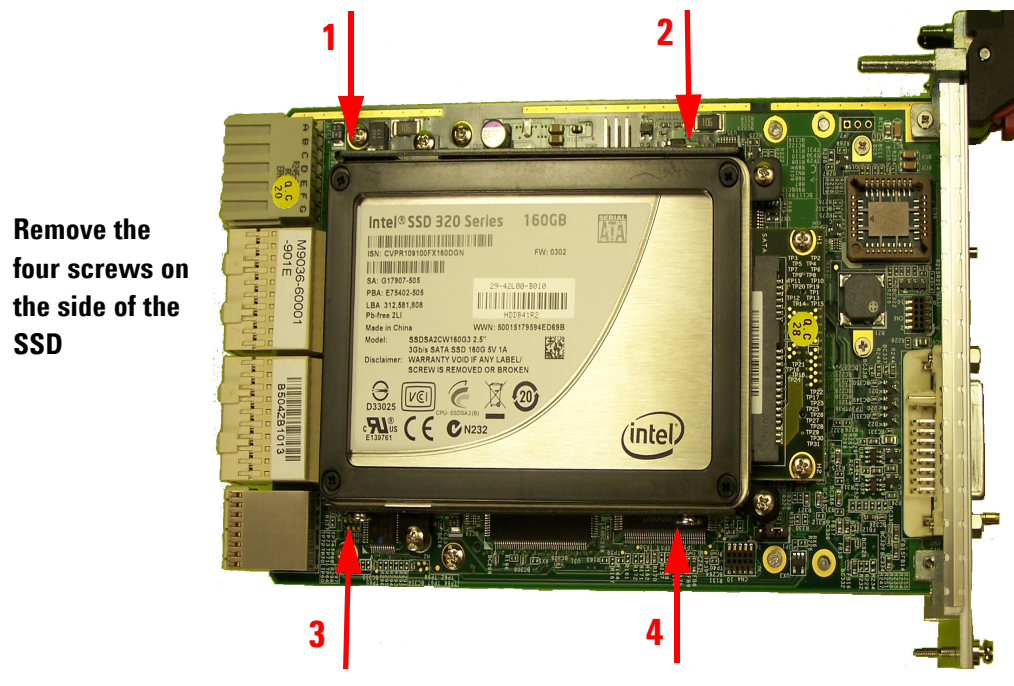

**Figure 17** Remove the four screws to replace the SSD

- <span id="page-47-0"></span>**4** Gently push the drive toward the back of the module (toward the controller's backplane connectors) to disengage the drive from the connector. Carefully lift out the hard drive.
- **5** Remove the frame from the SSD and place it on the new drive (if necessary for spacing).

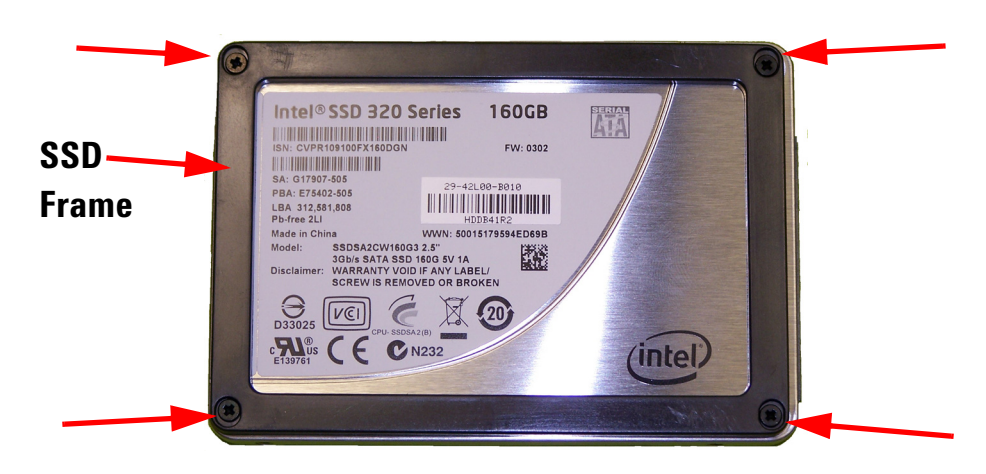

**Figure 18** SSD Frame, remove four screws

**6** To replace the hard drive, reverse the preceding steps. Place the new hard drive in the carrier and carefully slide the hard drive into the empty socket.

**CAUTION** If you feel resistance as you install the new hard drive, do not force it. You may have the drive upside down. Damaging the signal pins may render the drive useless.

**7** When you power up the chassis, the controller BIOS should automatically detect the new hard drive. If you created the disk image on the new hard drive, the controller should boot normally and be ready to operate. If you created the image on an external drive, you will need to boot from the emergency CD or USB stick and then use the disk imaging software to transfer the operating system, user settings, application software, data files, etc. to the new hard drive.

# <span id="page-48-1"></span><span id="page-48-0"></span>**Memory Modules**

Agilent's M9036A has two memory connectors; one on top of the other. The module comes standard with either one 4GB memory module (installed in the bottom position) or two 2GB memory modules. Optionally, two 4GB memory modules can be installed bringing the total memory to 8GB. No more than 8GB memory may be used with the module. The controller uses DDR3 1333 SODIMM memory modules.

**CAUTION** Always observe ESD precautions. See "Electrostatic Discharge" on [page 33](#page-42-1).

To remove memory modules from the controller:

- **1** Power off the PXIe chassis.
- **2** Remove the M9036A controller from the PXIe chassis.
- **3** Position the controller, top side up on the workbench as shown in [Figure](#page-49-0) 19.

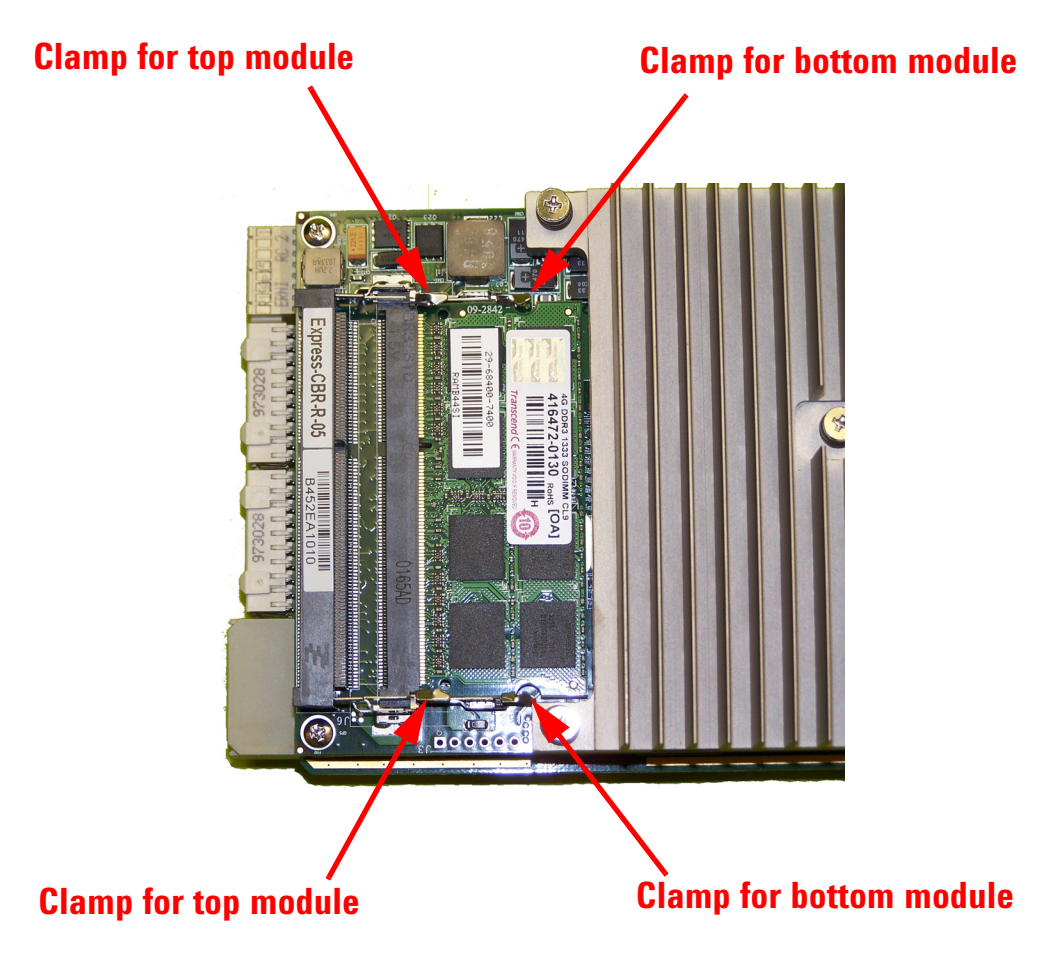

**Figure 19** M9036A Memory Modules (only the bottom module shown)

- <span id="page-49-0"></span>**4** Spread the two memory clamps for the module you want to replace.
- **5** The memory module should pop up. Carefully slide the memory module out of the edge connector.

To install memory modules, reverse the previous steps. Carefully place the memory module in the socket. Press the module into the clamps until they lock the module in place.

Replace the controller module in the PXIe chassis and power it up. The controller BIOS should automatically detect the new memory.

To verify the amount of memory installed in your controller: from the Start menu, select **Computer**. Select **System Properties**. under **System Properties**, locate **Installed memory**.

# <span id="page-50-0"></span>**Memory Declassification**

Some test equipment users have a need to "declassify" or "sanitize" their instruments for security purposes. This involves following as procedure that clears all user data from the instrument's memory. The result is a sanitized instrument that can be removed from a secure area without any chance of classified data being recovered from it. Follow the procedure below to ensure that your controller no longer contains any user configurations or data.

# <span id="page-50-1"></span>**Procedure for declassifying a faulty controller**

Even if the M9036A is not able to power on, it may be declassified by removing the SSD (disk drive) from the controller. Follow the procedure ["Replacing the Hard Drive" on page](#page-46-0) 37.

For additional information, go to: **http://www.agilent.com/find/security** and enter the model number of you controller (M9036A).

## <span id="page-50-2"></span>**Controller memory**

The following table lists the types of memory used in the M9036A controller. It explains the memory size, how it is used, its location, volatility, and the sanitization procedure.

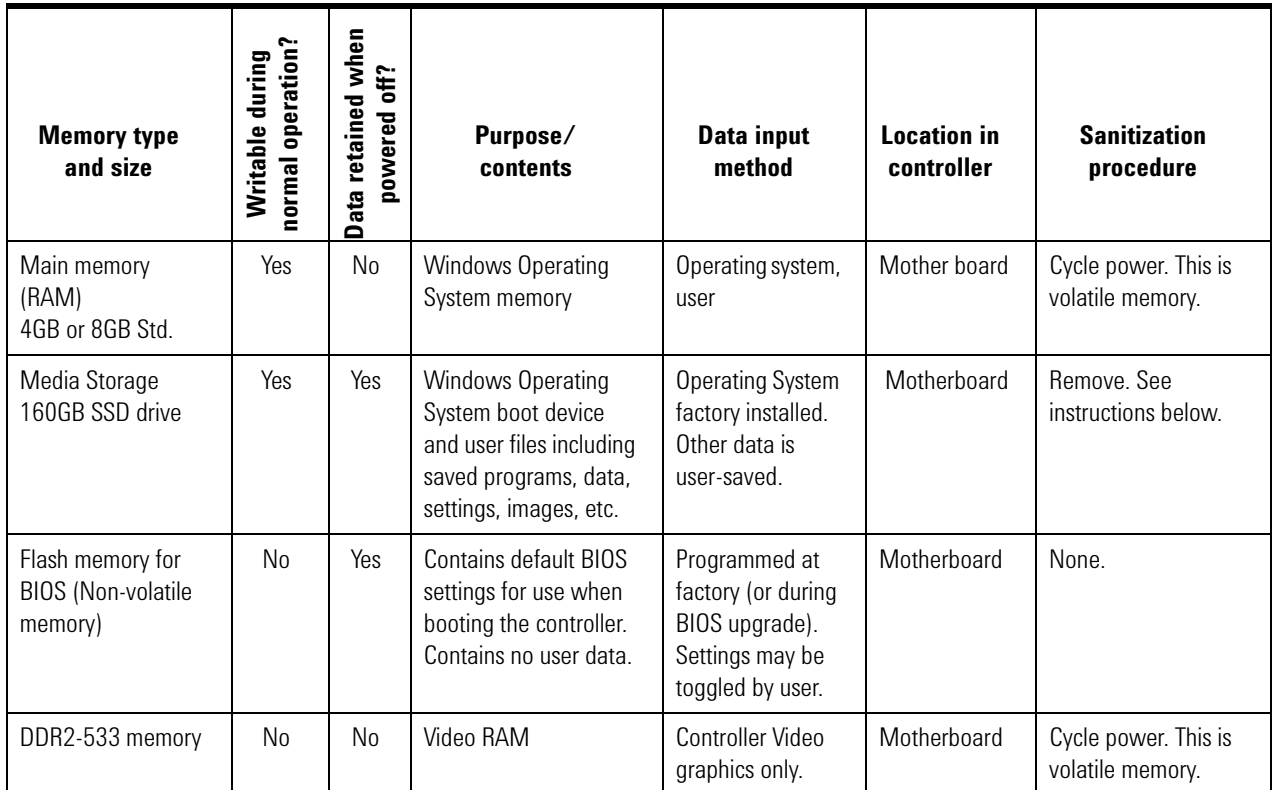

<span id="page-51-4"></span><span id="page-51-3"></span><span id="page-51-2"></span><span id="page-51-1"></span>**SSD Data Destruction** Several commercially available software programs exist to completely destroy all data on a data storage device such as the SSD. DoD 5220.22-M is a software based data sanitization method for total data destruction. The DoD 5220.22-M sanitization method was originally defined by the U.S. National Industrial Security Program (NISP) in the National Industrial Security Program Operating Manual (NISPOM). The process involves overwriting existing inform ai ton on the SSD (or other data storage device). Typically, this means writing a 0 (zero) to every addressable location on the device, verifying the write, writing a 1 (one) to every addressable location and verifying the write, and then writing a random character (in some cases writing a 97) to every addressable location and verifying the write. Using a DoD 5220.22-M sanitization (or a variant) prevents all software and hardware based data recovery methods from obtaining information from the SSD.

**SSD Removal** Because it is virtually impossible to completely and selectively erase all user data on a hard drive without also destroying the operating system, the best method for maintaining security when the controller must be removed from a secure area is to remove or replace the hard drive.

- **1** Turn the PXIe chassis off.
- **2** Remove the controller from the PXIe chassis.
- **3** Remove the SSD drive. For instructions on removing the SSD drive, refer to ["Replacing the Hard Drive" on page](#page-46-0) 37.

# <span id="page-51-0"></span>**Chassis Power Inhibit Functionality**

On some PXI chassis, the controller may go into a state where the blue LED on the front panel is constantly lit and the controller never boots.

- **•** For the Agilent M9018A PXIe chassis, this may happen when the rear panel Inhibit switch is set to "MAN." If the controller is stuck in this state, toggling (pulse low for a minimum of 500 ms) the inhibit pin (pin 5) on the DB-9 connector causes the system to reboot.
- **•** For other chassis, refer to the manufacturer's chassis documentation.

#### **Agilent M9036A Embedded Controller User Guide**

# **A**

Agilent Connection Expert, [17](#page-26-1) Agilent Recovery System, [16](#page-25-1) Application software, [22](#page-31-5)

## **B**

Backup, user data, [21](#page-30-5) Battery Backup, [35](#page-44-1) Battery, CMOS, [5](#page-14-7) BIOS, [25](#page-34-5) Setup menu, [25](#page-34-4) Starting, [25](#page-34-4) Block Diagram, [4](#page-13-1)

# **C**

Chassis shutdown, [21](#page-30-4) Check Disk, [21](#page-30-6) Chipset, [5](#page-14-8) Clock Battery, [35](#page-44-1) CMOS, [34](#page-43-4) CMOS Backup Battery, [5](#page-14-7) CMOS Battery, [35](#page-44-1) Connection Expert, Agilent, [17](#page-26-1) CPU, [5](#page-14-8)

# **D**

Data Destruction, [42](#page-51-1) Date, system, [26](#page-35-2) Description, functional, [4](#page-13-2) Diagram, block, [4](#page-13-1) Disk Cleanup, [21](#page-30-7) Display Settings, [22](#page-31-6) Documentation,related, [1](#page-10-2) DoD 5220.22-M, [42](#page-51-2) DVI to VGA Adapter, [6](#page-15-5) DVI-I Connector, [2,](#page-11-1) [6](#page-15-6)

# **E**

Electrostatic Discharge, [33](#page-42-2) ESD, [33](#page-42-2) Ethernet, [6](#page-15-7) ExpressCard 34, [2](#page-11-1), [13](#page-22-2)

# **F**

Front Panel, [2](#page-11-2) Functional Description, [4](#page-13-2)

## **G**

GbE, [3](#page-12-1) GbE connector, [2](#page-11-1) Gigabit Ethernet, [3](#page-12-1) Gigabit Ethernet LEDs, [3](#page-12-2) GPIB, [6](#page-15-8) GPIB Connector, [2](#page-11-1)

# **H**

Hard drive, [20,](#page-29-2) [22](#page-31-7) Hard Drive, SSD Drive, [37](#page-46-1)

# **I**

I/O Interfaces, [6](#page-15-9) IO Libraries, [17](#page-26-1)

# **J**

JP1. Clear CMOS, [34](#page-43-4)

## **L**

LAN Connector, [2](#page-11-1) LED Indicators, [2](#page-11-1) LED indicators, [3](#page-12-3) LEDs, [3](#page-12-4) Gigabit Ethernet, [3](#page-12-2) Licenses, [22](#page-31-8) Licenses, Software application, [22](#page-31-9)

# **M**

Memory, [5](#page-14-8) Memory Modules, [39](#page-48-1) Memory, information, [26](#page-35-3) Modules,memory, [39](#page-48-1)

# **N**

National Industrial Security Program (NISP), [42](#page-51-3) National Industrial Security Program Operating Manual (NISPOM), [42](#page-51-4)

# **O**

Operating System, controller, [15](#page-24-1)

# **P**

Panel, front, [2](#page-11-2)

Peripherals, [5](#page-14-9) Processor, [5](#page-14-8) PXI Trigger Connector, [2](#page-11-1), [8](#page-17-2)

# **R**

Registry, [21](#page-30-8) Related Documentation, [1](#page-10-2) Replacing, Hard Drive, [37](#page-46-1) Reset Button, [5](#page-14-10) Reset button, [2](#page-11-1)

# **S**

safety information, [iv](#page-3-0) SATA port, [13](#page-22-3) Security, Windows, [20](#page-29-3) Serial port, [34](#page-43-5) Settings,Switch, [34](#page-43-5) Setup Utility, BIOS, [25](#page-34-6) Shutdown, chassis, [21](#page-30-4) Software application licenses, [22](#page-31-9) SSD drive, [22](#page-31-7) Starting BIOS, [25](#page-34-4) Switch Settings, [34](#page-43-5) System date and time, [26](#page-35-2)

# **T**

Temperature Monitor, [27](#page-36-1) Time, system, [26](#page-35-2)

# **U**

USB, [6](#page-15-10) USB Ports, [2](#page-11-1) User data backup, [21](#page-30-5) Utility, BIOS Setup, [25](#page-34-6)

# **V**

VGA Adapter, [6](#page-15-5)

# **W**

Waste Electrical and Electronic Equipment (WEEE) Directive, [v](#page-4-0) Windows security, [20](#page-29-3) Windows Security Center, [20](#page-29-4) Windows® Registry, [21](#page-30-8)

#### **Index**

**Agilent M9036A Embedded Controller User Guide 1**

© Agilent Technologies, Inc. 2011 Printed in Malaysia Edition 1 August 2011

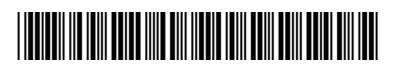

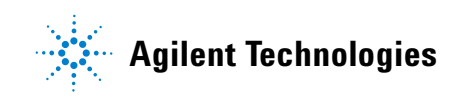